# **HUAWEI Ascend G730 User Guide**

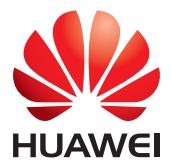

# **Contents**

## **[Foreword](#page-5-0)**

#### **[Getting started](#page-6-0)**

- [2 Your phone at a glance](#page-6-1)
- [3 Inserting the SIM card and battery](#page-7-0)
- [4 Removing the SIM card and battery](#page-8-0)
- [5 Inserting a microSD card](#page-9-0)
- [6 Removing a microSD card](#page-10-0)
- [6 Charging the battery](#page-10-1)
- [8 Powering on or off your phone](#page-12-0)
- [8 Locking and unlocking the screen](#page-12-1)
- [9 Touchscreen gestures](#page-13-0)
- [10 Getting to know your home screen](#page-14-0)
- [14 Connecting your phone to a computer](#page-18-0)
- [14 Turning on the data service](#page-18-1)
- [15 Connecting to a Wi-Fi network](#page-19-0)

#### **[Basic operations](#page-20-0)**

- [16 Motion control](#page-20-1)
- [16 Turning on one-hand UI](#page-20-2)
- [17 Turning on glove mode](#page-21-0)
- [17 Status icons](#page-21-1)
- [18 Organizing applications and widgets on the home screen](#page-22-0)
- [20 Managing home screens](#page-24-0)
- [20 Accessing applications](#page-24-1)
- [21 Texting](#page-25-0)

### **[Personalizing your phone](#page-27-0)**

- [23 Changing the home screen style](#page-27-1)
- [23 Changing the theme](#page-27-2)
- [23 Changing the wallpaper](#page-27-3)
- [24 Setting the home screen transition effect](#page-28-0)
- [24 Setting tones](#page-28-1)
- [24 Changing the lock screen style](#page-28-2)
- [25 Customizing switch shortcuts on the notification panel](#page-29-0)
- [26 Changing the font size](#page-30-0)
- [26 Adjusting the screen brightness](#page-30-1)

#### **[Calls](#page-31-0)**

- [27 Making a call](#page-31-1)
- [29 Answering or rejecting a call](#page-33-0)
- [30 What you can do during a call](#page-34-0)
- [31 Answering a third-party call](#page-35-0)
- [31 Making a conference call](#page-35-1)
- [31 Using the call log](#page-35-2)
- [32 Call settings](#page-36-0)

#### **[Contacts](#page-38-0)**

- [34 Creating a contact](#page-38-1)
- [34 Importing or exporting contacts](#page-38-2)
- [35 Copying contacts](#page-39-0)
- [36 Searching for a contact](#page-40-0)
- [36 Editing a contact](#page-40-1)
- [36 Adding a contact to your favorites](#page-40-2)
- [37 Deleting contacts](#page-41-0)
- [37 Merging contacts](#page-41-1)
- [37 Sharing contacts](#page-41-2)
- [37 Contact groups](#page-41-3)

### **[Messaging](#page-43-0)**

- [39 Sending a text message](#page-43-1)
- [39 Sending a multimedia message](#page-43-2)
- [40 Replying to a message](#page-44-0)
- [40 Searching for a message](#page-44-1)
- [40 Managing messages](#page-44-2)
- [41 Modifying message settings](#page-45-0)

#### **[Browser](#page-46-0)**

- [42 Browsing web pages](#page-46-1)
- [42 Managing bookmarks](#page-46-2)
- [43 Setting the home page](#page-47-0)
- [43 Clearing your browsing history](#page-47-1)
- [43 Modifying browser settings](#page-47-2)

#### **[Email](#page-48-0)**

- [44 Adding a POP3 or IMAP email account](#page-48-1)
- [44 Adding an Exchange account](#page-48-2)
- [45 Sending an email](#page-49-0)
- [45 Checking your emails](#page-49-1)
- [46 Switching between email accounts](#page-50-0)
- [46 Removing an email account](#page-50-1)
- [46 Modifying email account settings](#page-50-2)

#### **[Multimedia](#page-51-0)**

- [47 Camera](#page-51-1)
- [50 Gallery](#page-54-0)

[52 Music](#page-56-0)

#### **[Internet connection](#page-60-0)**

- [56 Mobile data connection](#page-60-1)
- [57 Wi-Fi network](#page-61-0)
- [58 Sharing your phone's mobile data connection](#page-62-0)
- [59 Controlling your data usage](#page-63-0)

#### **[Sharing data](#page-66-0)**

- [62 Bluetooth](#page-66-1)
- [63 Wi-Fi Direct](#page-67-0)
- [64 DLNA](#page-68-0)
- [65 Connecting your phone to a computer](#page-69-0)

## **[File Manager](#page-71-0)**

- [67 Switching between category and list views](#page-71-1)
- [67 Creating a folder](#page-71-2)
- [67 Searching for a file](#page-71-3)
- [68 Copying, cutting, and pasting a file](#page-72-0)
- [68 Renaming a file](#page-72-1)
- [68 Deleting a file](#page-72-2)
- [68 Creating a shortcut for a file or folder](#page-72-3)
- [69 Checking the storage status](#page-73-0)

#### **[Managing applications](#page-74-0)**

- [70 Downloading applications](#page-74-1)
- [70 Installing an application](#page-74-2)
- [71 Viewing applications](#page-75-0)
- [71 Sharing an application](#page-75-1)
- [71 Uninstalling an application](#page-75-2)
- [72 Clearing the application cache](#page-76-0)

#### **[Phone Manager](#page-77-0)**

- [73 About Phone Manager](#page-77-1)
- [73 Phone accelerator](#page-77-2)
- [73 Storage cleaner](#page-77-3)
- [74 Harassment filter](#page-78-0)
- [74 Power saving](#page-78-1)
- [74 Permission manager](#page-78-2)
- [75 Notification manager](#page-79-0)
- [75 Startup manager](#page-79-1)

#### **[Tools](#page-80-0)**

- [76 Clock](#page-80-1)
- [77 Weather](#page-81-0)
- [79 Calculator](#page-83-0)
- [79 FM radio](#page-83-1)

## **[Phone settings](#page-85-0)**

- [81 Setting up an account](#page-85-1)
- [82 Turning on or off airplane mode](#page-86-0)
- [82 Tone settings](#page-86-1)
- [83 Display settings](#page-87-0)
- [83 Turning on or off do not disturb mode](#page-87-1)
- [84 Setting the date and time](#page-88-0)
- [84 Changing the system language](#page-88-1)
- [85 Setting the PIN of your SIM card](#page-89-0)
- [85 Restoring factory settings](#page-89-1)
- [86 Online update](#page-90-0)
- [86 Accessibility](#page-90-1)

## **[Legal Notice](#page-91-0)**

## **[Index](#page-94-0)**

# <span id="page-5-0"></span>**Foreword**

Thank you for choosing the HUAWEI Ascend G730 smartphone!

This guide introduces you to the features and functions of your new phone. Also included are safety precautions you should be aware of, so please read this guide first before you begin using your new phone.

#### **Symbols and definitions**

The following symbols are used in this guide.

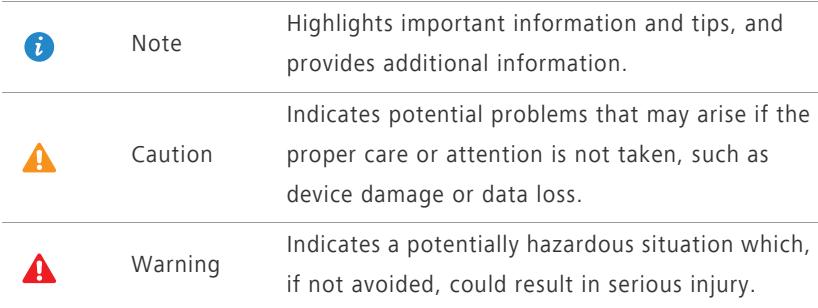

# <span id="page-6-0"></span>**Getting started**

# <span id="page-6-1"></span>**Your phone at a glance**

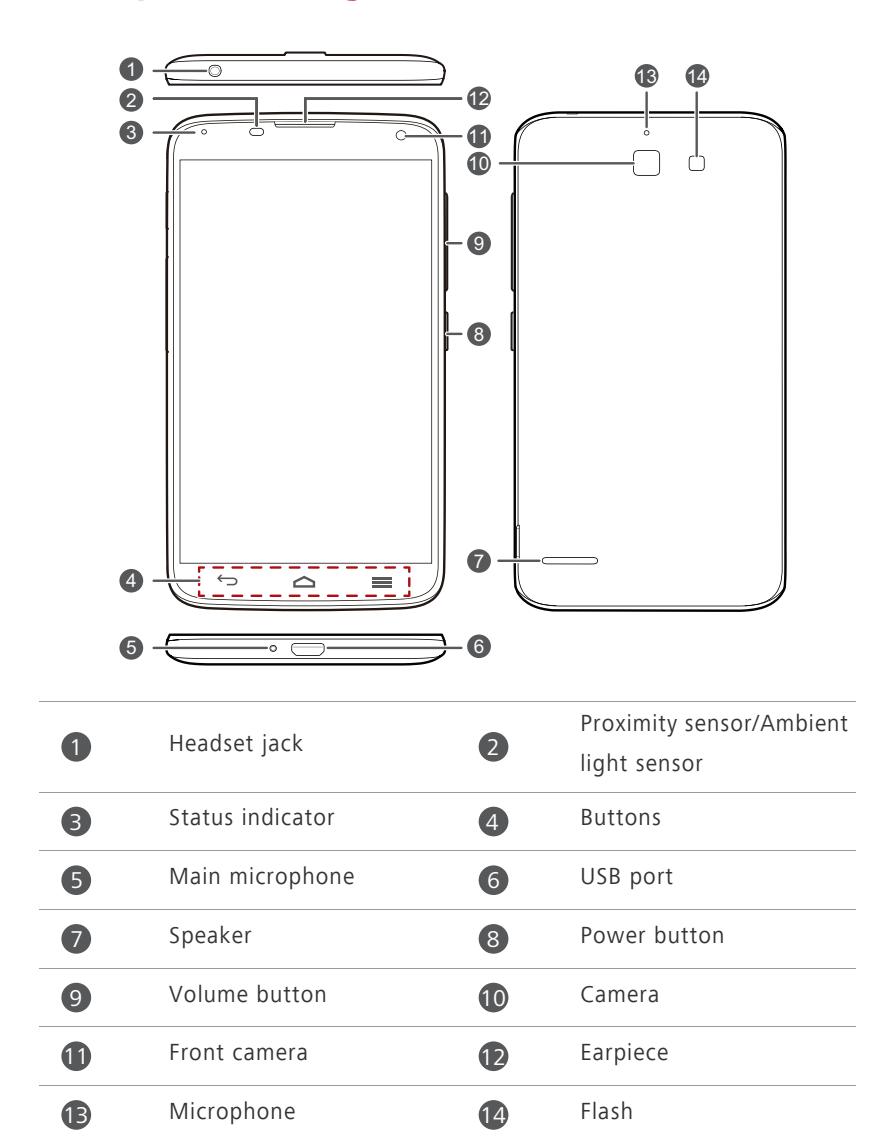

**C** Do not block the area around the ambient light and proximity sensor. When you attach a protective film to the screen, make sure it does not block the sensor.

#### **Buttons**

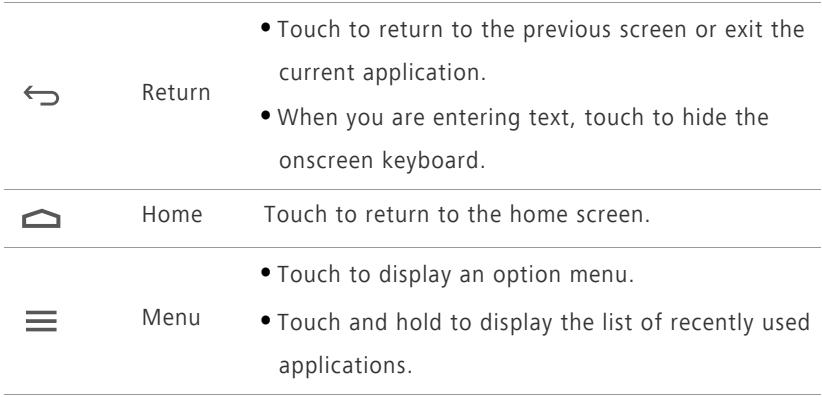

# <span id="page-7-0"></span>**Inserting the SIM card and battery**

Don't insert the SIM card when your phone is powered on.

1. Open the battery cover.

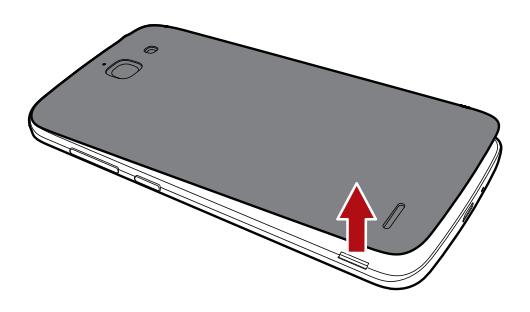

**2.** Insert the SIM card. Make sure the gold contact area and beveled edge of the card are facing the right directions.

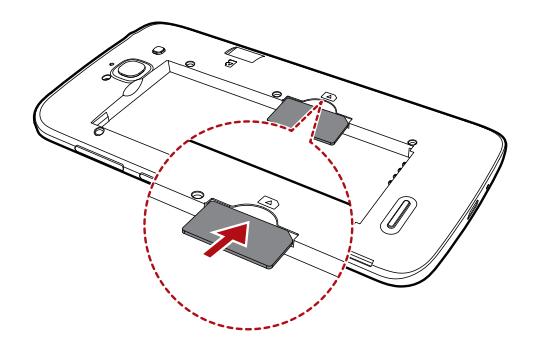

**3.** Insert the battery.

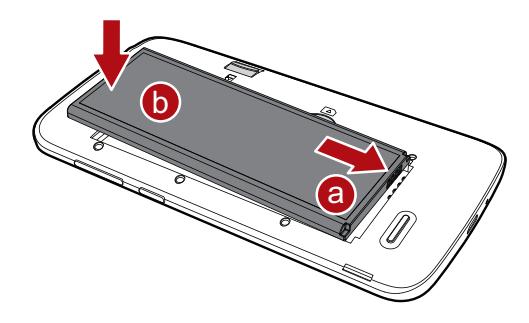

**4.** Close the battery cover.

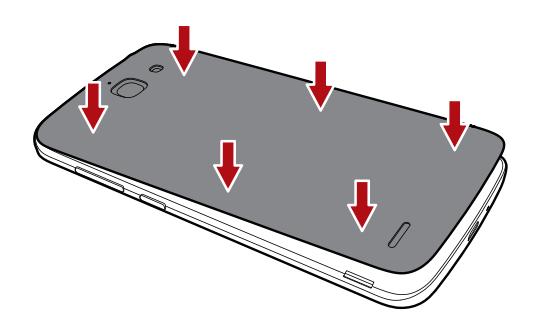

# <span id="page-8-0"></span>**Removing the SIM card and battery**

Don't remove the SIM card when your phone is powered on.

1. Open the battery cover.

**2.** Take out the battery.

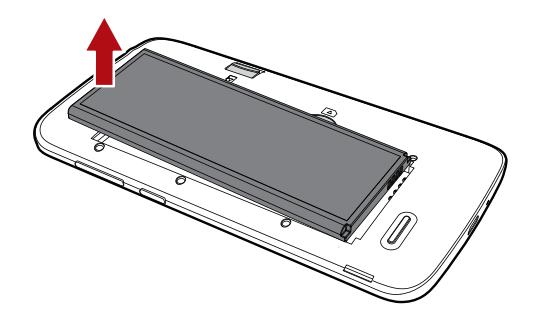

**3.** Take out the SIM card.

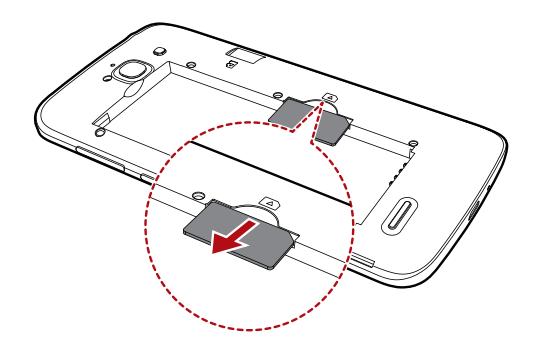

# <span id="page-9-0"></span>**Inserting a microSD card**

You can expand your phone's storage capacity with a microSD card.

- **1.** Power off your phone.
- **2.** Open the battery cover.
- **3.** Install the microSD card.

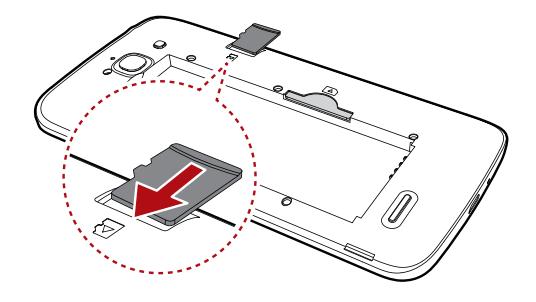

- **4.** Insert the battery.
- **5.** Close the battery cover.

# <span id="page-10-0"></span>**Removing a microSD card**

- Uninstall the microSD card before you remove it; otherwise, the microSD card may be damaged.
- **1.** On the home screen, touch  $\odot$ .
- **2.** Under **All**, touch **Storage**.
- **3.** Touch **Unmount SD card**.
- **4.** Carefully take out the microSD card.

# <span id="page-10-1"></span>**Charging the battery**

You can charge the phone in either of the following ways:

- Use the provided USB cable and power adapter to connect your phone to a power socket.
- Use a USB cable to connect your phone to a computer, and touch **Charge only** on the **USB connection methods** screen.

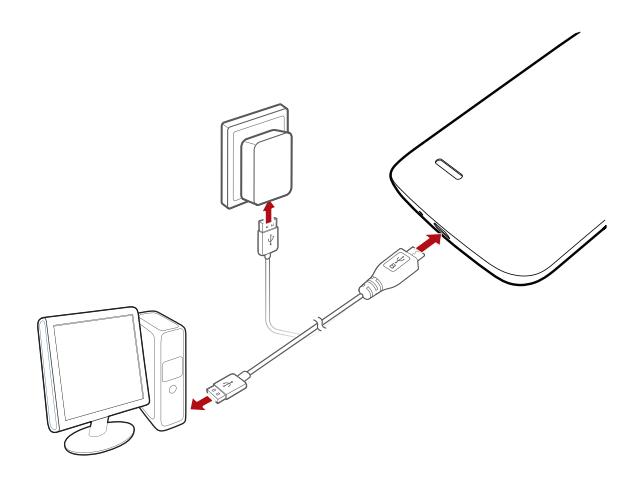

## **Battery indicator**

The battery indicator shows your phone's battery level.

- Blinking red: The battery level is lower than 15%.
- Steady red (when charging): The battery level is lower than 15%.
- Steady yellow (when charging): The battery level is higher than 15%.
- Steady green (when charging): The battery is almost or already full.

## **Important information about the battery**

- Rechargeable batteries have a limited lifecycle and may eventually need to be replaced. If you notice significantly reduced battery life, replace the battery.
- If your phone has been running for long periods of time, especially in hot environments, heat may be pushed to the surface of the phone. If your phone is overheating, cease using it immediately and unplug it from any power source to let it cool down. Do not hold on to the phone for too long to avoid burn injuries.
- Use the original battery, power adapter, and USB cable to charge your phone. Using third-party accessories may reduce your phone performance or pose security risks. When your phone is charging, do not operate it or cover the phone or power adapter with any object.
- The time required to fully charge the battery depends on the ambient temperature and age of the battery.
- If your phone is very low on power, it plays an alert tone and displays a message. If the battery level is extremely low, your phone automatically powers off.
- If the battery power is depleted, you may not be able to power on your phone immediately after you begin charging the battery. This is normal. Allow the battery to charge for a few minutes before attempting to power on your phone.

# <span id="page-12-0"></span>**Powering on or off your phone**

- To power on your phone, press and hold the power button.
- To power off your phone, press and hold the power button to display an option menu, and then touch **Power off** > **OK**.

# <span id="page-12-1"></span>**Locking and unlocking the screen**

Locking the screen not only prevents mistaken operations from occurring without your knowledge, but also protects your phone from unauthorized use. You can lock and unlock your screen in a number of different ways and also add lock screen widgets. The pre-installed screen unlock method is used as an example in this section.

## **Locking the screen**

- Method 1: Press the power button to manually lock the screen.
- Method 2: After being idle for a specified period of time, your phone automatically locks its screen.
- $\bullet$  To set the screen lock method, touch  $\odot$  on the home screen. On the displayed **General** tab, touch **Screen lock**.

## **Unlocking the screen**

If the screen is off, press the power button to turn it on. Slide your finger toward any direction to unlock the screen.

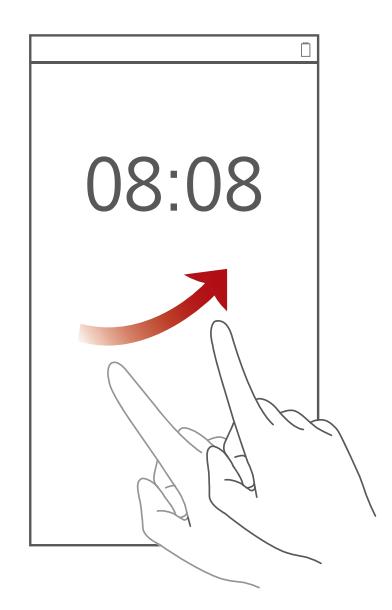

# <span id="page-13-0"></span>**Touchscreen gestures**

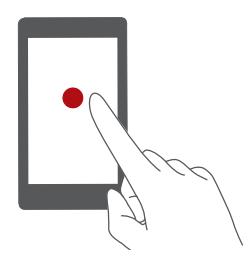

**Touch**: Tap an item once. For example touch an application to select or open it.

Getting started

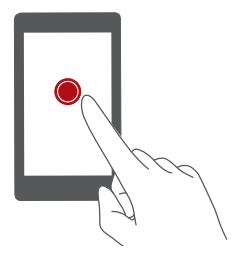

**Touch and hold**: Touch and leave your finger on the screen for 2 seconds or more. For example, touch and hold a blank area on the home screen to display an option menu.

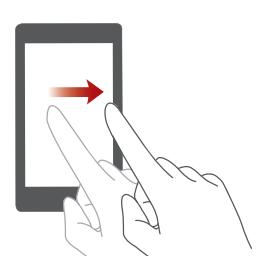

**Flick**: Move your finger vertically or horizontally across the screen. For example, you can flick left or right across the notification panel to dismiss a notification. Flick vertically or horizontally to go to other home screens, scroll through a document, and more.

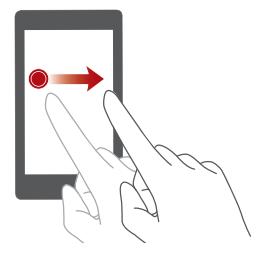

**Drag**: Touch and hold an item and then move it to another position. For example, you can rearrange applications and widgets on the home screen this way.

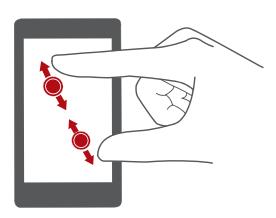

**Spread apart and pinch together**: Spread two fingers apart to zoom in, and pinch them together to zoom out on a map, web page, or picture.

# <span id="page-14-0"></span>**Getting to know your home screen**

Your home screens are where you'll find your favorite widgets and all your applications. We did away with the application list to give you a more

convenient and direct path to your applications. The default home screen is shown below.

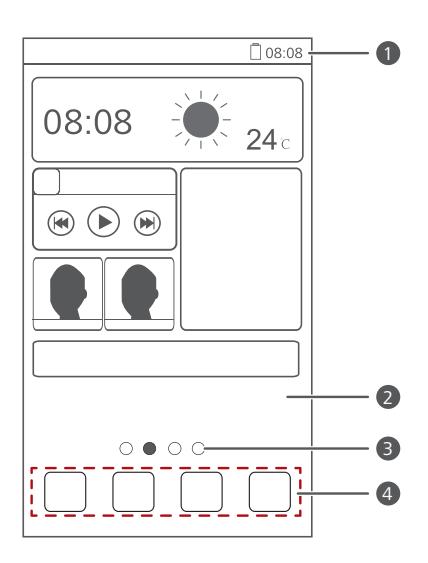

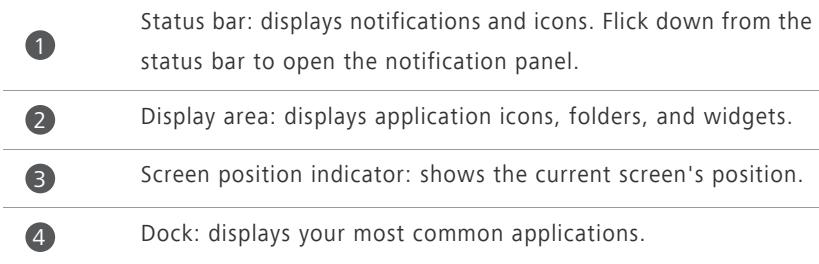

## **Switching between home screens**

Running out of space on the home screen? Not to worry. Your phone lets you create more home screens for various applications and widgets.

**•** Flick left and right across the screen to switch between the home screens.

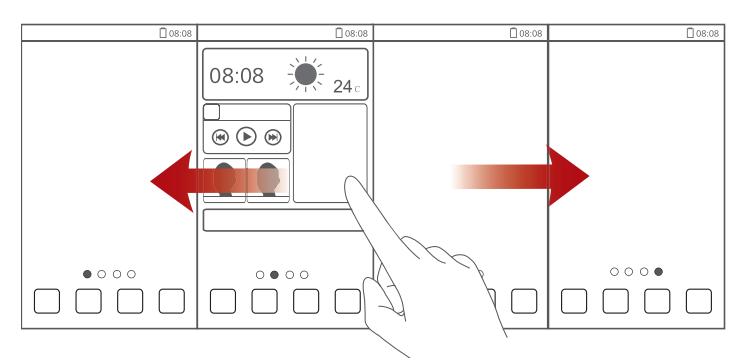

**•** Pinch two fingers together to display the home screen thumbnails. Touch a thumbnail to enter that particular home screen.

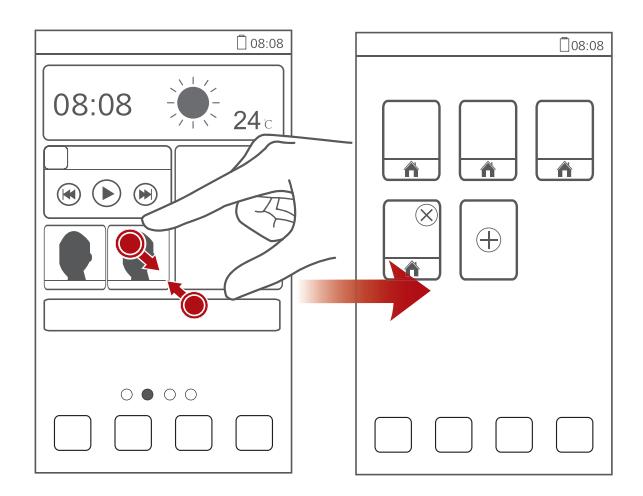

## **Taking a screenshot**

Want to share an interesting scene in a movie or show off your new high score in a game? Take a screenshot and share away.

Press the power and volume down buttons simultaneously to take a

screenshot. Then, open the notification panel and touch  $\leq$  to share the

screenshot. By default, screenshots are saved to the **Pictures** folder in **File Manager**.

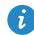

1

 $\mathcal{L}$ 

You can also flick down from the status bar to open the notification panel and touch  $\vee$   $\rightarrow$   $\bullet$  to take a screenshot.

## **Auto-rotate screen**

Your phone features a tilt sensor. If you rotate your phone when browsing a web page or viewing a photo, your screen automatically changes between landscape and portrait view. You'll also be able to enjoy tilt sensor-based applications, such as racing games.

To turn on or off the auto-rotate screen function, flick down from the status bar to open the notification panel, and touch  $\blacktriangledown > \diamondsuit$ .

## **Using the notification panel**

Flick down from the status bar to open the notification panel.

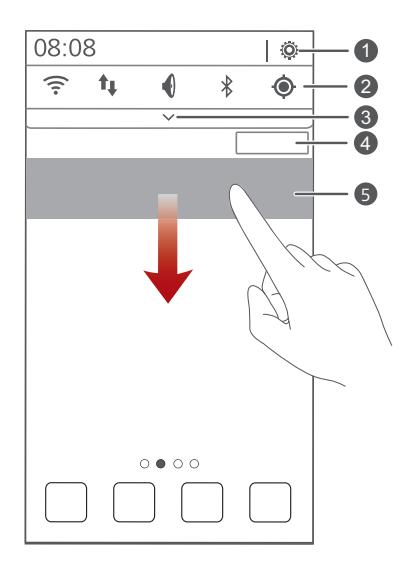

Touch  $\ddot{Q}$  to display the settings screen.

Touch the switch shortcuts on the notification panel to turn on or off the functions.

Touch  $\vee$  to display the switch shortcut list and touch  $\overrightarrow{t}$  to edit it. Touch **Clear** to delete all notifications. Touch an application to start it and flick left or right across a notification to dismiss it. 3 4 5

# <span id="page-18-0"></span>**Connecting your phone to a computer**

Use a USB cable to connect your phone to a computer, and follow the onscreen instructions to select a connection mode to transfer photos, videos, songs, and other files between your phone and computer.

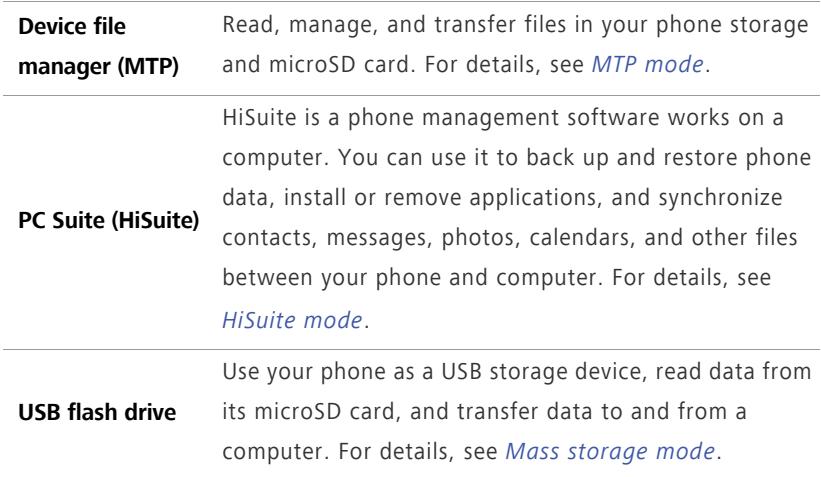

# <span id="page-18-1"></span>**Turning on the data service**

On the home screen, flick down from the status bar to open the notification panel. Touch  $\mathbf{t}_\parallel$  to turn on your phone's data service.

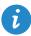

When you don't need to access the Internet, turn off the data service to save battery power and reduce data usage.

# <span id="page-19-0"></span>**Connecting to a Wi-Fi network**

- **1.** On the home screen, flick down from the status bar to open the notification panel.
- 2. Touch  $\widehat{\mathcal{F}}$  to turn on Wi-Fi. Your phone then scans for available Wi-Fi networks and displays them.
- **3.** Touch the Wi-Fi network you want to connect to. For an encrypted Wi-Fi network, enter the password when prompted.
- If Wi-Fi and mobile data are both enabled, your phone connects to the Wi-Fi network preferentially.

# <span id="page-20-0"></span>**Basic operations**

# <span id="page-20-1"></span>**Motion control**

Motion control lets you control the phone using simple motions. For example, mute the phone or answer and make calls quickly.

- **1.** On the home screen, touch  $\odot$ .
- **2.** Under **All**, touch **Motion control**.
- **3.** On the **Motion control** screen, select an option, and select a motion to enable it.
	- **•Flip**: Mute sounds and stop vibration from incoming calls, alarms, and timers.

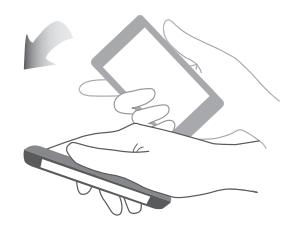

**•Shake**: On the home screen, touch any application or widget until the phone vibrates to enter editing mode. Shake your phone to arrange your icons.

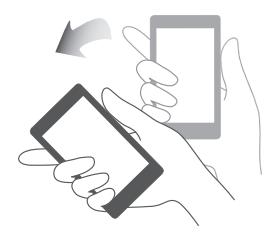

# <span id="page-20-2"></span>**Turning on one-hand UI**

In one-hand UI mode, routine activities are easy to accomplish with one hand.

**1.** On the home screen, touch  $\odot$ .

#### **2.** Under **All**, touch **One-hand UI**.

After one-hand UI is turned on, touch the arrow on either side of the screen to move the dialer or other operation area to the side of your choice.

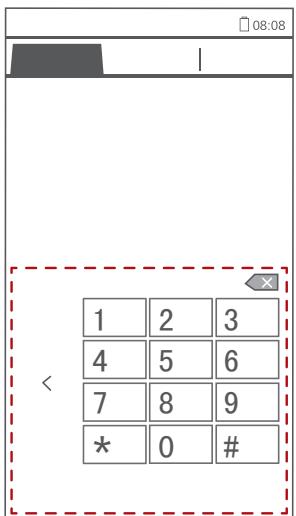

# <span id="page-21-0"></span>**Turning on glove mode**

Glove mode lets you perform touchscreen operations even when you wear gloves.

- **1.** On the home screen, touch  $\odot$ .
- **2.** Under **All**, touch **Gloves mode** to turn on or off glove mode.

# <span id="page-21-1"></span>**Status icons**

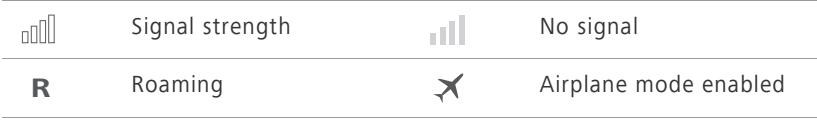

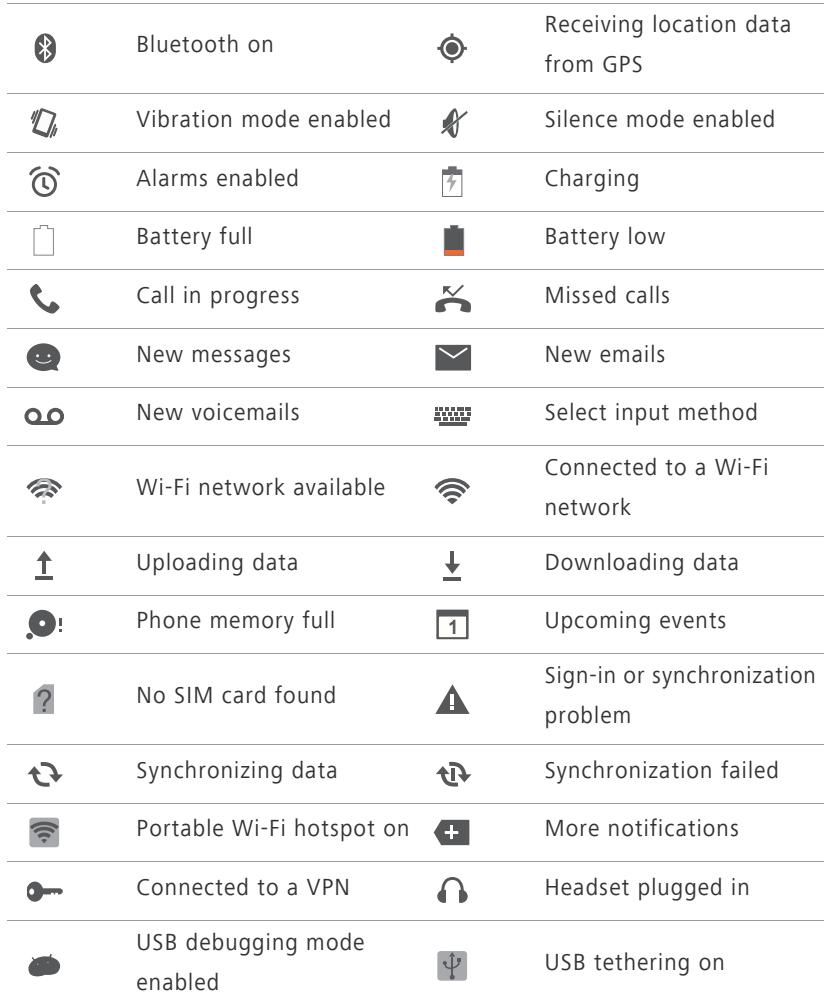

# <span id="page-22-0"></span>**Organizing applications and widgets on the**

## **home screen**

## **Adding a widget to the home screen**

- **1.** On the home screen, touch and hold a blank area to display the **Set Home Screen** dialog box.
- **2.** Touch **Widgets**.
- **3.** Drag a widget from the screen's lower section to a screen thumbnail.
- **4.** Touch  $\bigcirc$  to return to the home screen.
- **B** If the home screen doesn't have enough space, your phone will automatically create a new home screen to the right-hand side of the original and place the widget on the new home screen. You can have nine home screens at most.

#### **Moving an application or widget**

On the home screen, touch and hold an application or widget until the phone vibrates to enter editing mode. You can then drag an application or widget to any fitting empty space.

#### **Deleting an application or widget**

On the home screen, touch and hold the application or widget you want to delete until  $\sqrt{a}$  is displayed. Drag the unwanted application or widget to **to** delete it.

**C** Deleting an application icon uninstalls the application. When you delete an application icon, your phone prompts you to confirm the action. Touch **OK** to uninstall the application. Some pre-installed applications cannot be uninstalled.

### **Organizing home screen icons using folders**

- **1.** On the home screen, drag an item onto another one to create a folder containing both of them.
- **2.** Touch the folder to open it. You can then:
	- **•**Touch the folder name to rename it.
	- Touch  $\bigoplus$  and add more items to the folder.
	- **•**Drag an icon out from the folder to remove the icon.

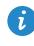

A A folder must contain at least two items; otherwise, the folder will automatically disappear.

# <span id="page-24-0"></span>**Managing home screens**

## **Adding a home screen**

- **1.** On the home screen, touch and hold a blank area to display the **Set Home Screen** dialog box.
- **2.** Touch **Thumbnails**.
- **3.** Touch  $\oplus$ .

## **Moving a home screen**

- **1.** On the home screen, touch and hold a blank area to display the **Set Home Screen** dialog box.
- **2.** Touch **Thumbnails**.
- **3.** Touch and hold a home screen thumbnail until your phone vibrates, and drag it to the new location.

### **Deleting a home screen**

- **1.** On the home screen, touch and hold a blank area to display the **Set Home Screen** dialog box.
- **2.** Touch **Thumbnails**.
- **3.** Touch  $\mathbb{X}$  in the upper right corner of the screen to delete it.

# <span id="page-24-1"></span>**Accessing applications**

## **Starting applications and switching between them**

On the home screen, touch an application icon to open it.

To switch to another application, touch  $\bigcirc$  to return to the home screen, and touch the icon of the application you want to open.

## **Viewing recently used applications**

Touch and hold  $\equiv$  to display the list of recently used applications. You can then:

- Touch an application to start it.
- Flick left or right across an application or touch  $|\times|$  on its right upper corner to dismiss it.
- $\bullet$  Touch  $\blacksquare$  to clear the list.

# <span id="page-25-0"></span>**Texting**

Your phone comes with multiple text input methods. You can quickly enter text using the onscreen keyboard.

- Touch a text box to bring up the onscreen keyboard.
- To hide the onscreen keyboard, touch  $\ominus$ .

## **Selecting an input method**

- **1.** On the text input screen, flick down from the status bar to open the notification panel.
- **2.** Touch **WI** to select an input method.
- $\bullet$  To change your phone's default input method, touch  $\circledcirc$  on the home screen. Under **All**, touch **Language & input** > **Default** to select an input method.

## **Editing text**

Discover how to select, cut, copy, and paste text on your phone.

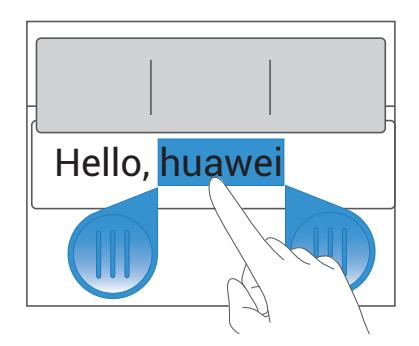

• **Select text**: Touch and hold the text to bring up **b**. Then drag **d** and

to select more or less text, or touch **Select all** to select all text in a text box.

- **Copy text**: Select text and touch **Copy**.
- **Cut text**: Select text and touch **Cut**.
- Paste text: Touch where you want to insert the text, drag **the move the** insertion point, and touch **Paste** to paste the text you copied or cut.

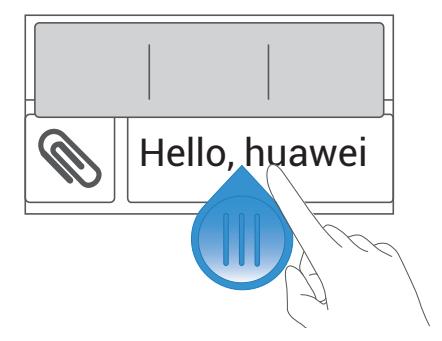

## **Configuring an input method**

- **1.** On the home screen, touch  $\odot$ .
- **2.** Under **All**, touch **Language & input**.
- **3.** Under **KEYBOARD & INPUT METHODS**, touch an input method to configure it.

# <span id="page-27-0"></span>**Personalizing your phone**

# <span id="page-27-1"></span>**Changing the home screen style**

Your phone supports the standard and simple home screen styles.

- **1.** On the home screen, touch  $\textcircled{\odot}$ .
- **2.** Under **All**, touch **Home screen style**.
- **3.** Choose **Simple** or **Standard** and touch **APPLY**.

# <span id="page-27-2"></span>**Changing the theme**

## **Changing the theme**

- **1.** On the home screen, touch  $\overline{m}$ .
- **2.** Select a theme and touch **APPLY**.

## **Customizing a theme**

- **1.** On the home screen, touch  $\left| \right|$ .
- **2.** Under **Local**, touch **CUSTOMIZE**.
- **3.** From the element list, choose the element you want to modify.

# <span id="page-27-3"></span>**Changing the wallpaper**

- **1.** On the home screen, touch and hold a blank area to display the **Set Home Screen** dialog box.
- **2.** Touch **Wallpapers**.
- **3.** On the **Wallpaper** screen, you can:
	- **•**Touch **Lock screen wallpaper** to set the wallpaper displayed on the phone lock screen.
	- **•**Touch **Home screen wallpaper** to set the home screen wallpaper.

**•**Touch **Random change** to have the home screen wallpaper change randomly.

# <span id="page-28-0"></span>**Setting the home screen transition effect**

- **1.** On the home screen, touch and hold a blank area to display the **Set Home Screen** dialog box.
- **2.** Touch **Transitions**.
- **3.** Select a home screen transition effect.

# <span id="page-28-1"></span>**Setting tones**

- **1.** On the home screen, touch  $\odot$  .
- **2.** Under **All**, touch **Sound**.
- **3.** Touch **Phone ringtone** or **Notification tone**, and choose either of the following tabs:
	- **•Ringtone**: Choose from the default selection.
	- **•Music**: Choose from the audio files you have saved to your phone.
- **4.** Touch **APPLY**.

## <span id="page-28-2"></span>**Changing the lock screen style**

## **Unlocking the screen with a pattern**

- **1.** On the home screen, touch  $\odot$ .
- **2.** Under **All**, touch **Security**.
- **3.** Touch **Screen lock** > **Pattern**.
- **4.** Follow the onscreen instructions to set a screen unlock pattern.

After a pattern is set, you will have to draw it every time you want to unlock the phone screen.

## **Unlocking the screen with a PIN**

- **1.** On the home screen, touch  $\odot$ .
- **2.** Under **All**, touch **Security**.
- **3.** Touch **Screen lock** > **PIN**.
- **4.** Follow the onscreen instructions to set a screen unlock PIN.

After a PIN is set, you will have to enter it every time you want to unlock the phone screen.

## **Unlocking the screen with a password**

- **1.** On the home screen, touch  $\odot$ .
- **2.** Under **All**, touch **Security**.
- **3.** Touch **Screen lock** > **Password**.
- **4.** Follow the onscreen instructions to set a screen unlock password. Repeat the password and touch **OK**.

After a password is set, you will have to enter it every time you want to unlock the phone screen.

# <span id="page-29-0"></span>**Customizing switch shortcuts on the notification panel**

You can quickly turn on or off Wi-Fi, mobile data, Bluetooth, and other functions by touching their corresponding switch shortcuts on the notification panel. You can also rearrange your switch shortcuts.

- **1.** Flick down from the status bar to open the notification panel.
- **2.** Touch  $\vee$  to display the switch shortcut list.
- **3.** Touch  $\overrightarrow{t}$  in the upper right corner to access the **Custom shortcuts** screen.
- **4.** Drag a switch shortcut to a new position in the list.

# <span id="page-30-0"></span>**Changing the font size**

- **1.** On the home screen, touch  $\odot$ .
- **2.** Under **All**, touch **Display**.
- **3.** Touch **Font size** and select a font size.

# <span id="page-30-1"></span>**Adjusting the screen brightness**

- **1.** On the home screen, touch  $\odot$ .
- **2.** Under **All**, touch **Display**.
- **3.** Touch **Brightness**.
- **4.** In the displayed dialog box, perform either of the following operations:
	- **•**Select the **Automatic brightness** check box to have your phone automatically adjust its screen brightness based on the ambient light.
	- **•**Clear the **Automatic brightness** check box, and drag the slider left to reduce the screen brightness or drag it right to increase the screen brightness.
- 

You can also flick down from the status bar to open the notification panel and adjust the screen brightness using the switch shortcuts.

# <span id="page-31-0"></span>**Calls**

# <span id="page-31-1"></span>**Making a call**

## **Smart dialing**

Smart dialing lets you quickly find contacts by entering parts of their names or numbers.

- **1.** On the home screen, touch  $\Box$ .
- **2.** Enter the initials or first few letters of a contact's name, or part of the contact's phone number. Matching contacts in your phone and phone numbers in your call log are then displayed in a list.
- **3.** From the list, select the contact you want to call.
- **4.** To end the call, touch **n**.

## **Making a call from Contacts**

- 1. On the home screen, touch **1.**
- **2.** From the contact list, select the contact you want to call.
- **3.** Touch  $\mathbb{Q}$ .

## **Making a call from the call log**

- **1.** On the home screen, touch  $\boxed{\mathbf{C}}$ .
- **2.** Under **Dialer**, touch the contact you want to call.

## **Speed-dialing**

- **1.** On the home screen, touch  $\boxed{\mathbf{C}}$ .
- **2.** Touch  $\equiv$  > **Speed dial settings.**
- **3.** Touch  $\bigoplus$  to choose a contact from the list and assign a number key to the contact.
- **4.** On the dialer, touch and hold the number key assigned to a contact to quickly call the contact.
- 

The number key 1 is the default key for voicemail. You cannot set it as a speed-dial number.

## **Making an international call**

- **1.** On the home screen, touch  $\boxed{\mathbf{C}}$ .
- **2.** On the dialer, touch and hold **0** to enter **+**.
- **3.** Enter the country or region code, area code, and phone number in sequence.
- **4.** Touch  $\blacksquare$

## **Making an emergency call**

In the event of an emergency, you will still be able to make emergency calls without the use of a SIM card. However, you must still be under the coverage area.

- **1.** On the home screen, touch  $\Box$ .
- **2.** Enter your local emergency number and touch  $\mathbf{C}$ .
- **A** Emergency calls are subject to cellular network quality, use environment, service provider policies, and local laws and regulations. Never rely solely on your phone for critical communications when emergencies occur.

# <span id="page-33-0"></span>**Answering or rejecting a call**

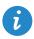

When a call comes in, you can press the volume button to mute the ringtone.

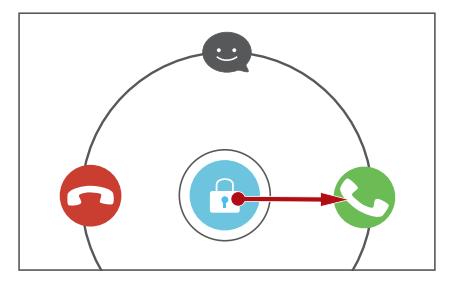

- Drag **the right to answer the call.**
- Drag **C** left to reject the call.
- Drag  $\bigodot$  up to reject the call and send the caller a message.

 $\bullet$  On the dialer screen, touch  $\equiv$  > **Settings** > **Reject calls with SMS** to edit the message that will be sent.

# <span id="page-34-0"></span>**What you can do during a call**

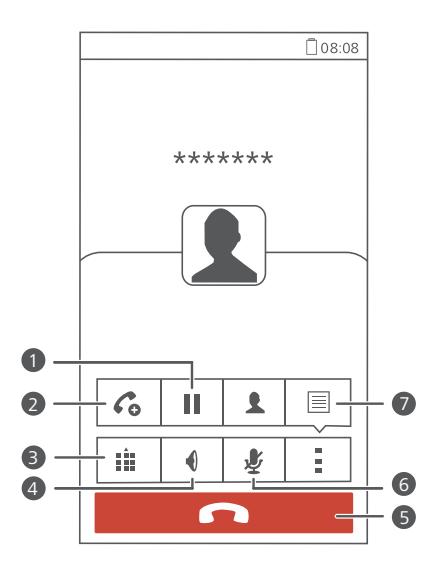

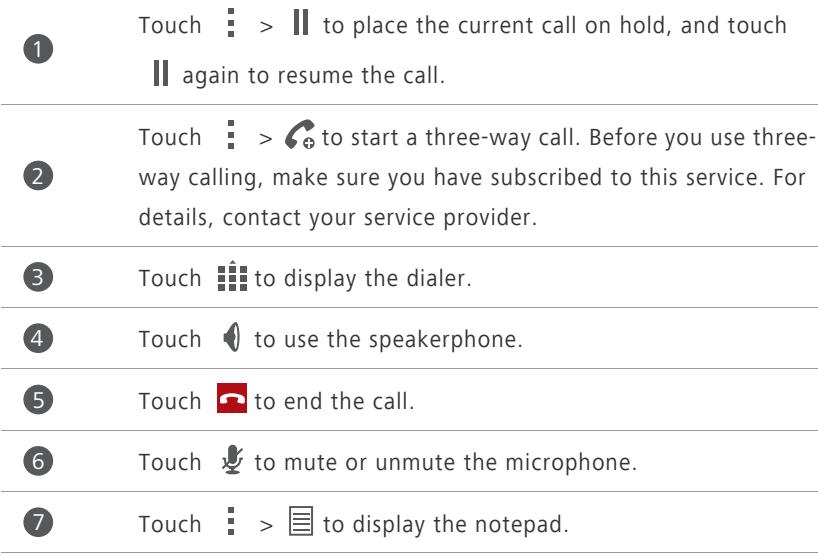

**f** To return to the call screen, flick down from the status bar to open the notification panel, and touch **Current call**.

# <span id="page-35-0"></span>**Answering a third-party call**

Before you answer a third-party call, make sure that you have turned on call waiting.

- **1.** If a call comes in when you are already in another call, drag **c** right to answer the new call and place the first call on hold.
- **2.** To switch between the two calls, touch  $\mathbf{C}$ .

# <span id="page-35-1"></span>**Making a conference call**

Making conference calls with your friends, family, and co-workers is easy with your phone.

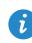

Before you make conference calls, make sure that you have subscribed to this service. For details, contact your service provider.

- **1.** Call the first participant.
- **2.** When the call is connected, touch  $\frac{1}{1}$  >  $\mathcal{C}_0$  to call the second participant. The first participant will be placed on hold.
- **3.** When the second call is connected, touch  $\hat{\lambda}$  to start a conference call.
- **4.** To add more people to the call, repeat steps 2 and 3.
- **5.** Touch  $\boxed{\bullet}$  to end the call.

# <span id="page-35-2"></span>**Using the call log**

The call log records your called, answered, and missed calls.

## **Adding a contact from the call log**

- **1.** On the home screen, touch  $\Box$ .
- **2.** Under **Dialer**, select the number you want to add as a contact, and touch  $\left( \sum_{i=1}^{n} \right)$
- **3.** Touch **Create new contact** or **Save to existing contact**.
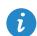

You can also touch and hold the number you want to add, and touch

**Create new contact** or **Save to existing contact**.

### **Clearing the call log**

- **1.** On the home screen, touch  $\Box$ .
- **2.** Under **Dialer**, you can:
	- **•**Touch and hold a contact name or phone number, and touch **Delete entry** to delete that call record.
	- Touch  $\frac{1}{2}$  > **Delete call log**. In the displayed dialog box, touch the logs you want to delete or touch **All** to select all logs, and then touch **DELETE** to clear the call log.

## **Call settings**

#### **Enabling call forwarding**

Too busy to answer all your calls with one phone? Forward them to another number and never miss an important call again!

- **1.** On the home screen, touch  $\Box$ .
- **2.** Touch  $\equiv$  > **Settings**.
- **3.** Touch **Voice call forwarding settings**.
- **4.** Select a forwarding mode.
- **5.** Enter the phone number to which you want to forward calls, and touch **Enable**.

#### **Enabling call waiting**

The call waiting function lets you answer another incoming call when you are already busy in a call and switch between the two calls.

- **1.** On the home screen, touch  $\boxed{\cdot}$ .
- **2.** Touch  $\equiv$  > **Settings**.

**4.** Select the **Call waiting** check box.

### **Setting up your voicemail**

Voicemail is your personal storage for missed calls, including the calls missed when you are in another call or your phone is powered off.

- 
- Before you use voicemail, make sure you have subscribed to the voicemail service and obtained your voicemail number. For details, contact your service provider. You must also enable call forwarding and set all incoming calls to be forwarded to your voicemail.
- **1.** On the home screen, touch  $\boxed{\mathbf{C}}$ .
- **2.** Touch  $\equiv$  > **Settings**.
- **3.** Touch **Voicemail** > **Voicemail service**, then select the **My carrier** check box.
- **4.** Touch **Setup** > **Voicemail number**.
- **5.** Enter your voicemail number, and touch **OK**.

To listen to your voicemail messages, touch and hold the **1** key on the dialer and follow the voice instructions.

## **Contacts**

## **Creating a contact**

- 1. On the home screen, touch **1.**
- **2.** Touch **Create a new contact** (or touch  $\clubsuit$ <sup>0</sup>.
- **3.** Choose the save location for the contact.
- **4.** Enter the contact name, phone number, and other details.
- **5.** Touch **SAVE**.

## **Importing or exporting contacts**

Your phone supports contact files in .vcf format only. This is the standard format for files storing contacts. Contact names, addresses, phone numbers, and other information can be saved in .vcf files.

#### **Importing contacts from a storage device**

- 1. On the home screen, touch **1.**
- **2.** Touch **Import contacts** > **Storage** (or touch  $\equiv$  > **Import/Export** > **Storage**).
- **3.** Select one or more .vcf files, and touch **OK**.

#### **Importing contacts from the SIM card**

- 1. On the home screen, touch **1.**
- **2.** Touch **Import contacts** > **SIM** card (or touch  $\equiv$  > **Import/Export** > **Import from sim**).
- **3.** Touch the contacts you want to import or touch **All** to select all contacts, and then touch **IMPORT**.

#### **Importing contacts from a Bluetooth device**

- 1. On the home screen, touch **1.**
- **2.** Touch **Import contacts** > Another phone (or touch  $\equiv$  > **Import/Export** > **Another phone**).
- **3.** Select **Supports Bluetooth**, and touch **NEXT**. The phone then turns on Bluetooth and scans for Bluetooth devices.
- **4.** Touch the Bluetooth device from which you want to import contacts.

When the two devices are paired, your phone automatically imports the .vcf file from the other device.

#### **Exporting contacts to a storage device**

- **1.** On the home screen, touch  $\begin{array}{|c|c|c|c|c|}\n\hline\n\end{array}$
- **2.** Touch  $\equiv$  > **Import/Export** > **Export to storage**.
- **3.** Touch **Export**.
- **4.** Choose from where you want to export the contacts and touch **OK**.

To view the .vcf file you just exported, open **File Manager**. By default, the file is saved to the root directory of your phone's internal storage.

#### **Exporting contacts to a SIM card**

- 1. On the home screen, touch **1.**
- **2.** Touch  $\equiv$  > **Import/Export** > **Export to sim**.
- **3.** Touch the contacts you want to export or touch **All** to select all contacts, and then touch **EXPORT**.
- **4.** In the displayed dialog box, touch **OK**.

## **Copying contacts**

You can copy contacts from a SIM card to your phone and vice versa.

**1.** On the home screen, touch **1.** 

- **2.** Touch  $\equiv$  > **Settings** > **Copy contacts** and choose from where you want to copy the contacts.
- **3.** Touch the contacts you want to copy or touch **All** to select all contacts.
- **4.** Touch **COPY** and choose where you want to paste the contacts.

## **Searching for a contact**

- 1. On the home screen, touch **1.**
- **2.** Enter the contact name or initials. Matching results are displayed as you type.

For example, to search for John Doe, enter **John Doe** or **JD**.

## **Editing a contact**

- **1.** On the home screen, touch .
- **2.** Touch and hold the contact you want to edit, and touch **Edit**.
- **3.** Edit the contact information.
- **4.** Touch **SAVE**.

## **Adding a contact to your favorites**

- 1. On the home screen, touch **1.**
- **2.** Under **Favorites**, touch  $+$ .
- **3.** Touch the contact you want to add to favorites or touch **All** to select all contacts, and then touch **ADD**.

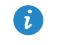

 $\bullet$  You can also touch  $\bigstar$  on a contact details screen to add the contact to your favorites.

## **Deleting contacts**

- **1.** On the home screen, touch **1.**
- **2.** Touch  $\equiv$  > Delete.
- **3.** Touch the contacts you want to delete or touch **All** to select all contacts, and then touch **DELETE**.
- **4.** In the displayed dialog box, touch **Delete**.

## **Merging contacts**

- **1.** On the home screen, touch **1.**
- **2.** Touch  $\equiv$  > **Settings** > **Merge duplicate contacts**.
- **3.** Touch the contacts you want to merge or touch **All** to select all contacts that can be merged, and then touch **MERGE**.
- Only duplicate contacts saved in your phone storage can be merged.

## **Sharing contacts**

- **1.** On the home screen, touch **.**
- **2.** Touch  $\equiv$  > **Import/Export** > **Share contacts**.
- **3.** Touch the contacts you want to share, or touch **All** to select all contacts.
- **4.** Touch **SHARE**, and choose a sharing method from the displayed option menu.

## **Contact groups**

You can create a contact group and send a message or email to all group members simultaneously.

#### **Creating a contact group**

1. On the home screen, touch **1.** 

- **2.** Under **Favorites**, touch  $\equiv$  > **Create group**.
- **3.** Name the contact group.
- **4.** Touch **Add members**.
- **5.** Select contacts you want to add to the group or touch **All** to select all contacts, and then touch **ADD**.
- **6.** Touch **SAVE**.

#### **Editing a contact group**

- **1.** On the home screen, touch  $\mathbf{R}$ .
- **2.** Under **Favorites**, touch and hold the contact group you want to edit, and touch **Edit**.
- **3.** Rename the group or manage group members.
- **4.** Touch **SAVE**.

#### **Sending messages or emails to a contact group**

On the home screen, touch **1**. Under **Favorites**, touch and hold the contact group you want to send a message or email to, and choose **Send message** or **Send email** from the displayed option menu.

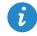

 $\bullet$  You can also open the contact group and touch  $\equiv$  to send a message or  $\left| \emptyset \right|$  to send an email.

#### **Deleting a contact group**

- 1. On the home screen, touch **1.**
- **2.** Under **Favorites**, touch and hold the contact group you want to delete, and touch **Delete**.
- **3.** In the displayed dialog box, touch **Delete**.

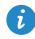

**Contact a** contact group will not remove the contacts in the group from your phone.

# **Messaging**

## **Sending a text message**

- **1.** On the home screen, touch  $\bullet$ .
- **2.** In the list of message threads, touch  $\Box$ .
- **3.** Touch the recipient text box and enter the contact name or phone number. Matching results are displayed as you type. Touch to select a contact.
- $\bullet$  Touch  $\oplus$  to select more contacts.
- **4.** Write your message.
- **5.** Touch **Send**.

## **Sending a multimedia message**

- **1.** On the home screen, touch  $\bullet$ .
- **2.** In the list of message threads, touch  $\Box$ .
- **3.** Touch the recipient text box and enter the contact name or phone number. Matching results are displayed as you type. Touch to select a contact.
- $\bullet$  Touch  $\oplus$  to select more contacts.
- **4.** Touch  $\equiv$  > Add subject and enter the message subject.
- **5.** Write your message.
- **6.** Touch  $\mathcal{R}$ , select the attachment type, and attach a file.

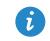

To attach more than one files to the message, touch **Slideshow**. You can touch **Remove slide** to delete the current slideshow.

**7.** Touch **Send**.

## **Replying to a message**

- **1.** On the home screen, touch  $\bullet$ .
- **2.** In the list of message threads, touch a contact name or phone number to view the conversation thread.
- **3.** Write your message.
- **4.** Touch **Send**.

## **Searching for a message**

- **1.** On the home screen, touch  $\bullet$ .
- **2.** In the list of message threads, touch  $\frac{1}{2}$  > **Search**.
- **3.** Enter the message or contact name, or parts of them. Your phone then displays matching results.

## **Managing messages**

#### **Copying a message**

- **1.** On the home screen, touch  $\bullet$ .
- **2.** In the list of message threads, touch a contact name or phone number to view the conversation thread.
- **3.** Touch and hold the message you want to copy, and touch **Copy text**.
- **4.** Touch and hold the area where you want to paste the message and choose **Paste** from the displayed option menu.

#### **Forwarding a message**

- **1.** On the home screen, touch  $\bullet$ .
- **2.** In the list of message threads, touch a contact name or phone number to view the conversation thread.
- **3.** Touch and hold the message you want to forward, and touch **Forward**.

**4.** Touch the recipient text box and enter the contact name or phone number.

 $\bullet$  Touch  $\oplus$  to select more contacts.

**5.** Touch **Send**.

#### **Deleting a message**

- **1.** On the home screen, touch  $\bullet$ .
- **2.** In the list of message threads, touch a contact name or phone number to view the conversation thread.
- **3.** You can then:
	- **•**Touch and hold the message you want to delete, and touch **Delete**.
	- **•**Touch > **Delete** to delete multiple messages simultaneously.

#### **Deleting a thread**

- **1.** On the home screen, touch  $\bullet$ .
- **2.** In the list of message threads, you can:
	- **•**Touch and hold the thread you want to delete, and touch **Delete conversation**.
	- **•**Touch > **Delete** to delete multiple threads simultaneously.

## **Modifying message settings**

You can change the message tone and more.

- **1.** On the home screen, touch  $\bullet$ .
- **2.** In the list of message threads, touch  $\equiv$  > **Settings**.

## **Browser**

## **Browsing web pages**

- **1.** On the home screen, touch  $\mathbf{S}$ .
- **2.** Enter a website address in the address box. Your phone displays matching websites as you type.
- **3.** Touch the website you want to visit.

## **Managing bookmarks**

Bookmarks let you keep track of your favorite websites.

#### **Adding a bookmark**

- **1.** On the home screen, touch  $\mathbf{X}$ .
- **2.** On the **Browser** screen, open the web page you want to add as a bookmark.
- **3.** Touch  $\frac{1}{2}$  > **Save to bookmarks**.
- **4.** Name the bookmark and touch **OK**.

#### **Accessing a bookmark**

- **1.** On the home screen, touch  $\mathbb{R}$ .
- **2.** Touch **Extending Bookmarks.**
- **3.** Under **Local**, touch a bookmark.

#### **Editing a bookmark**

- **1.** On the home screen, touch  $\sum$ .
- **2.** Touch  $\frac{1}{2}$  > **Bookmarks**.
- **3.** Touch and hold the bookmark you want to edit, and touch **Edit bookmark**.

**4.** Rename the bookmark, change the website address, or revise the account information. Then touch **OK**.

## **Setting the home page**

- **1.** On the home screen, touch  $\blacktriangleright$ .
- **2.** Touch > **Settings** > **General** > **Set homepage**.
- **3.** From the displayed option menu, choose the web page you want to set as the home page.

## **Clearing your browsing history**

To better protect your privacy, clear your browsing history from time to time.

- **1.** On the home screen, touch  $\mathbb{S}$ .
- **2.** Touch > **Settings** > **Privacy & security** > **Clear history**.
- **3.** Touch **OK**.

## **Modifying browser settings**

You can adjust the font size and set whether to display images on web pages and configure other browser settings.

- **1.** On the home screen, touch  $\blacktriangleright$ .
- **2.** Touch  $\frac{1}{2}$  > **Settings**.

## **Email**

## **Adding a POP3 or IMAP email account**

Certain parameters must be set when you add a POP3 or IMAP email account. For details, contact your email service provider.

**1.** On the home screen, touch  $\Box$ .

- **2.** Select an email account type.
- **3.** Enter your **Email address** and **Password**, and touch **Next**.
- **4.** Follow the onscreen instructions to configure the email settings. The system then automatically connects to the server and checks server settings.

When the email account is set up, the **Inbox** screen is displayed.

To add more email accounts, touch > **Settings** > **NEW ACCOUNT** on the **Inbox** screen.

## **Adding an Exchange account**

Exchange is an email system developed by Microsoft to implement communication inside an enterprise. Some email service providers also provide Exchange accounts for individuals and families. Certain parameters must be set when you add an Exchange account. For details, contact your email service provider.

- **1.** On the home screen, touch  $\Box$ .
- **2.** Touch **Exchange**.
- **3.** Enter your **Email address**, **Domain**, **Username**, and **Password**. Then, touch **Next**.

**4.** Follow the onscreen instructions to configure the email settings. The system then automatically connects to the server and checks server settings.

When the email account is set up, the **Inbox** screen is displayed.

## **Sending an email**

- **1.** On the home screen, touch  $\Box$ .
- **2.** Touch the email address bar at the top of the screen to select an email account.
- **3.** On the **Inbox** screen, touch  $\sum_{n=1}^{\infty}$ .
- **4.** Enter one or more recipients.
- To send the email to multiple recipients, touch **+ Cc/Bcc**. Separate different email addresses with semicolons (;).
- **5.** Enter the subject, and write your message. Touch  $\otimes$  to upload any attachments.
- **6.** When you are done, touch  $\rightarrow$  to send the email.

## **Checking your emails**

- **1.** On the home screen, touch  $\Box$ .
- **2.** Touch the email address bar at the top of the screen to select an email account.
- **3.** On the **Inbox** screen, touch the email you want to read.
- **4.** You can then:
	- Touch **to** delete it.
	- Touch to reply to it.
	- Touch to reply to all.
	- Touch **to forward it.**
- Touch  $\triangle$  to go back to the previous email.
- Touch  $\vee$  to skip to the next email.
- **A** Mail retrieval may be slightly delayed, depending on the network condition. Touch  $\mathcal G$  to refresh the inbox.

### **Switching between email accounts**

If you have logged into multiple email accounts on your phone, switch to the one you want to use before you view or send emails.

- **1.** On the home screen, touch  $\Box$ .
- **2.** Touch the email address on the top to display your email account list.
- **3.** Touch an email account you want to use.

### **Removing an email account**

- **1.** On the home screen, touch  $\Box$ .
- **2.** On the **Inbox** screen, touch  $\equiv$  > **Settings**.
- **3.** Select the account you want to remove.
- **4.** Touch **Remove account** then **OK**.

After you remove an email account, your phone will no longer send or receive emails using that account.

## **Modifying email account settings**

- **1.** On the home screen, touch  $\Box$ .
- **2.** On the **Inbox** screen, touch  $\equiv$  > **Settings** to set the following items:
	- **•**Touch **General** to modify the font size of the email text and the screen displayed after you delete an email.
	- **•**Touch an email account to modify your signature, set how often the inbox is refreshed, and set the notification tone for new emails.

## **Multimedia**

## **Camera**

#### **Capture screen**

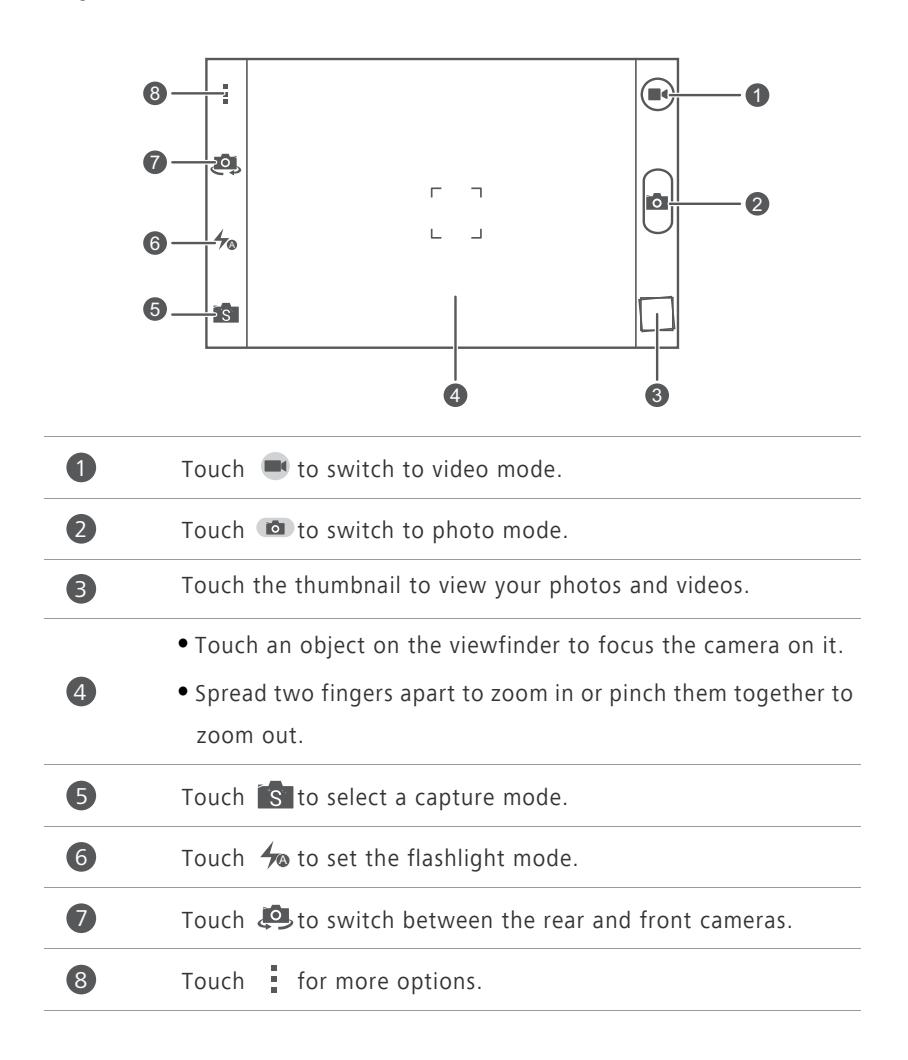

#### **Taking a photo**

- **1.** On the home screen, touch  $\bullet$ .
- **2.** Frame the scene you want to capture. Let your camera focus automatically or touch the screen to focus the camera. When the camera is focused, the frame in the center of the viewfinder turns green.
- **3.** Touch .

#### **Shooting a video**

- **1.** On the home screen, touch  $\bullet$ .
- **2.** Frame the scene you want to record.
- **3.** Touch **to** start recording.
- **4.** During the recording, touch an object or area to focus on it.

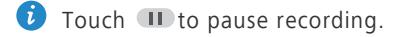

**5.** Touch **to** to stop recording.

#### **Continuous shooting**

Continuous shooting allows you to record a series of dynamic images and pick the best from them.

- **1.** On the home screen, touch  $\bullet$ .
- **2.** Touch  $\frac{1}{2}$  > **Camera** > **Burst** to enable continuous shooting.
- **3.** Frame the scene you want to capture.
- **4.** Touch and hold  $\bullet$ . The camera then takes up to 20 photos at most in rapid succession. You can stop shooting anytime by releasing your finger.

#### **Taking a panoramic photo**

- **1.** On the home screen, touch  $\bullet$ .
- **2.** Touch  $\mathbf{S}$  > to switch to panoramic mode.
- **3.** Frame the scene you want to capture.
- **4.** Touch **D** to start shooting.
- **5.** Follow the screen prompts to move your phone slowly and stably, when the two arrows are overlapping, the phone will automatically take one or multiple photos.
- **6.** Touch **th** to stop shooting. The camera automatically stitches the photos together to create one panoramic photograph.

#### **Taking a photo in beauty mode**

Want to look flawless in great quality photos? Enable beauty mode for simply stunning photos.

- **1.** On the home screen, touch  $\boxed{\bullet}$ .
- **2.** Touch  $\mathbf{S} > \mathbf{O}$  to switch to beauty mode.
- **3.** Frame the scene you want to capture. The camera will identify a face and focus on it.
- $4$  Touch  $\odot$

#### **Taking an audio photo**

You can record an audio clip while taking a photo to make the photo more vivid.

- **1.** On the home screen, touch  $\boxed{\bullet}$ .
- **2.** Touch  $\mathbf{s} > \mathbf{a}$  to switch to audio photo mode.
- **3.** Frame the scene you want to capture.
- **4.** Touch **IO** to take a photo. The phone then records an audio clip for a few seconds. Record your thoughts for the photo you've just taken.

#### **Using HDR**

High dynamic range (HDR) imaging technology improves the details in the lightest and darkest areas of photos for true-to-life quality.

**1.** On the home screen, touch  $\bullet$ .

- **2.** Touch  $\begin{bmatrix} S \end{bmatrix}$  >  $\begin{bmatrix} \mathbb{R} \\ \mathbb{R} \end{bmatrix}$  to switch to HDR mode.
- **3.** Frame the scene you want to capture.
- **4.** Touch .
- The front camera does not support HDR.

#### **Taking a photo using audio control**

- **1.** On the home screen, touch  $\bullet$ .
- **2.** Touch  $\frac{1}{2}$  > **Camera** > **Voice activated shooting** to switch to audio control mode.
- **3.** Frame the scene you want to capture. Your phone will take a photo when the surrounding noise reaches a certain decibel level.

#### **Setting the save location for photos**

- **1.** On the home screen, touch  $\bullet$ .
- **2.** On the viewfinder, touch  $\frac{1}{2}$  > **Others** > **Preferred save location**.
- **3.** You can then:
	- **•**Touch **SD card** to save the photos or videos to a microSD card by default.
	- **•**Touch **Internal storage** to save the photos or videos to the internal storage by default.

## **Gallery**

#### **Viewing photos or videos**

- **1.** On the home screen, touch  $\left| \cdot \right|$ .
- **2.** Touch an album.
- **3.** Touch a photo or video to view it in full screen mode.

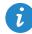

When viewing a photo, pinch two fingers together to zoom out or spread them apart to zoom in.

#### **Playing a slideshow**

- **1.** On the home screen, touch  $\blacksquare$ .
- **2.** Touch an album.
- **3.** Touch  $\frac{1}{2}$  > **Slideshow** to play a slideshow of the photos in the album.
- **4.** Touch the screen to stop the slideshow.

#### **Rotating a photo**

- **1.** On the home screen, touch  $\Box$ .
- **2.** Touch the photo you want to rotate.
- **3.** Touch  $\equiv$  > **Rotate Left** or **Rotate Right**.

#### **Deleting a photo**

- **1.** On the home screen, touch  $\rightarrow$ .
- **2.** Select the photo you want to delete.
- **3.** Touch **then Delete.**

#### **Sharing a photo or video**

Want to share your best shots or an amusing trick your dog just did? Simply share the photos and videos using email, Bluetooth, and more.

- **1.** On the home screen, touch  $\left| \cdot \right|$ .
- **2.** Touch an album.
- **3.** Touch  $\leq$  , and choose a sharing method from the displayed option menu.
- **4.** Select the photo or video you want to share.
- **5.** Touch **SHARE** and follow the onscreen instructions to share the photo or video.

#### **Setting a photo as the wallpaper**

**1.** On the home screen, touch  $\rightarrow$ .

**2.** Choose the photo you want to set as the wallpaper.

#### **3.**  $T$ ouch  $\frac{1}{2}$  > **Set as**.

- **4.** You can then:
	- **•**Touch **Lock screen wallpaper**, drag the frames of the grid to resize it, and touch **OK** to set the photo as the lock screen wallpaper.
	- **•**Touch **Home screen wallpaper**, drag the frames of the grid to resize it, and touch **SET WALLPAPER** to set the photo as the home screen wallpaper.

## **Music**

#### **Adding songs**

You can copy songs to your phone and immerse yourself in a world of extraordinary sound anytime. Add songs to your phone by:

- Copying songs from your computer using USB. For details, see *[MTP mode](#page-69-0)*.
- Downloading songs from the web.
- Copying songs from Bluetooth devices. For details, see *[Sharing a file using](#page-67-0)  [Bluetooth](#page-67-0)*.
- Copying songs from other devices using Wi-Fi Direct. For details, see *[Sending a file using Wi-Fi Direct](#page-68-0)*.

#### **Listening to music**

- **1.** On the home screen, touch  $\odot$ .
- **2.** Select a category.
- **3.** Touch the song you want to play.
- **4.** Touch the playing song to enter the main playback interface.

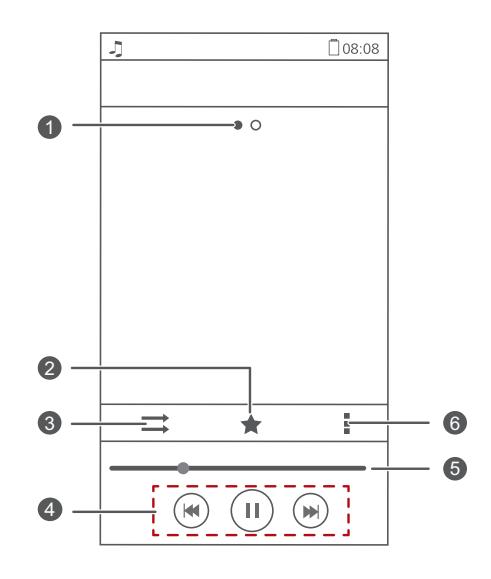

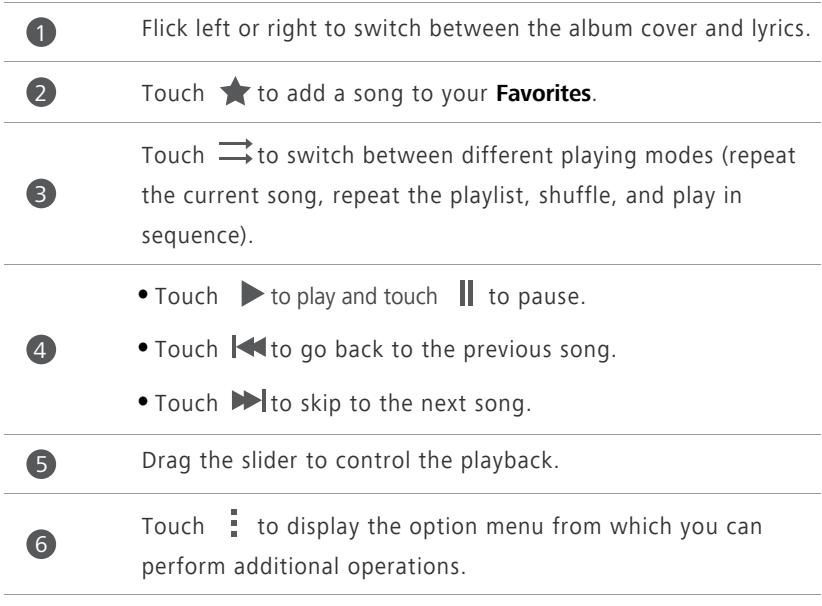

When a song is playing, touch  $\bigcirc$  to exit the playback screen without stopping the song. To return to the music playback screen, open the notification panel and touch the playing song.

#### **Creating a playlist**

Creating playlists lets you be creative with your songs, and organize them into groups. You'll be able to listen to the playlist that best fits your mood.

- **1.** On the home screen, touch  $\Box$ .
- **2.** Touch **Playlists** > **Create new playlist**.
- **3.** Touch the text box to name the playlist, and touch **Save**.
- **4.** In the displayed dialog box, touch **OK**.
- **5.** Select the songs you want to add.
- **6.** Touch **ADD**.

#### **Playing a playlist**

- **1.** On the home screen, touch  $\odot$ .
- **2.** Touch **Playlists**.
- **3.** Touch and hold the playlist you want to play, and touch **Play**.

#### **Deleting a playlist**

- **1.** On the home screen, touch  $\Box$ .
- **2.** Touch **Playlists**.
- **3.** Touch and hold the playlist you want to delete, and touch **Delete**.

#### **Sharing a song**

- **1.** On the home screen, touch  $\odot$ .
- **2.** Select a category.
- **3.** On the song list, touch  $\frac{1}{2}$  > **Share**.
- **4.** Select the song you want to share.
- **5.** Touch **SHARE**.
- **6.** From the displayed option menu, choose a file type.

**7.** Choose a sharing method and follow the onscreen instructions to share the song.

#### **Setting a song as the ringtone**

Want to hear your favorite song whenever you receive a call? Just make it your ringtone.

- **1.** On the home screen, touch  $\Box$ .
- **2.** Select a category.
- **3.** Touch and hold the song you want to set as the ringtone, and touch **Set as ringtone**.

## **Internet connection**

## **Mobile data connection**

#### **Turning on the data service**

- **1.** On the home screen, touch  $\odot$ .
- **2.** Under **All**, touch **Mobile networks**.
- **3.** Touch **Data connection**, and then select the check box to the right of the SIM.
- 

When you don't need to access the Internet, turn off the data service to save battery power and reduce data usage.

#### **Creating an APN**

The Access Point Name (APN) is a necessary parameter for a phone to connect to a mobile network or send multimedia messages. It is usually automatically set after you insert a SIM card into your phone. If your phone cannot connect to a mobile network using the automatically set APN, contact your service provider for the specific parameters and create a new APN.

- **1.** On the home screen, touch  $\odot$ .
- **2.** Under **All**, touch **Mobile networks**.
- **3.** Touch **Access Point Names**.
- $4.$  Touch  $\frac{1}{2}$  > **New APN**.
- **5.** Enter the access point name and other parameters.
- **6.** Touch **SAVE**.

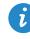

In the APN list, touch  $\frac{1}{2}$  > **Reset to default** to reset the APN information.

## **Wi-Fi network**

Your phone can connect to Wi-Fi networks. Some public locations, such as airports and libraries, may have Wi-Fi networks available for use. Using Wi-Fi networks provided by certain Internet service providers may produce fees. Before you use a public Wi-Fi hotspot, make sure you check and are aware of that service provider's fee policies.

#### **Connecting to a Wi-Fi network**

- **1.** On the home screen, touch  $\textcircled{\odot}$ .
- **2.** Under **All**, touch the Wi-Fi switch to turn on Wi-Fi.
- **3.** Touch **Wi-Fi**. Your phone then scans for available Wi-Fi networks and displays them.
- **4.** Touch the Wi-Fi network you want to connect to.
	- **•**If the Wi-Fi network is open, you will directly connect to it.
	- **•**If the Wi-Fi network is encrypted, enter the key when prompted, and touch **Connect**.
- If Wi-Fi and mobile data are both enabled, your phone connects to the Wi-Fi network preferentially.

#### **Connecting to a Wi-Fi network using WPS**

Wi-Fi protected setup (WPS) lets you quickly connect to a Wi-Fi network. Simply press the WPS button or enter the PIN to connect your phone to a Wi-Fi router that supports WPS.

- **1.** On the home screen, touch  $\odot$ .
- **2.** Under **All**, touch the Wi-Fi switch to turn on Wi-Fi.
- **3.** Touch **Wi-Fi**.
- **4.** Touch  $\frac{1}{2}$  > **WPS Push Button** and press the WPS button on the Wi-Fi router.
- To connect to a Wi-Fi network through WPS PIN, touch  $\frac{1}{n}$  > **Enter WPS PIN**.

## **Sharing your phone's mobile data connection**

#### **Wi-Fi hotspot**

Your phone can function as a Wi-Fi hotspot for other devices, sharing its mobile data connection.

**1.** On the home screen, touch  $\textcircled{c}$  then the All tab.

- **2.** Under **WIRELESS & NETWORKS**, touch **More…**.
- **3.** Touch **Tethering & portable hotspot**.
- **4.** Select the **Portable Wi-Fi hotspot** check box to turn on Wi-Fi hotspot.
- **5.** Touch **Configure Wi-Fi hotspot**.
- **6.** Set the Wi-Fi hotspot's name, encryption mode, and key. When other devices want to access your phone's network, this key must be entered.
- It is recommended that you set the encryption mode to WPA2 PSK to better secure the Wi-Fi network.

#### **7.** Touch **Save**.

On the device you want to use, search for and connect to your phone's Wi-Fi network.

#### **USB tethering**

You can share your phone's data connection with a computer using a USB cable.

To use USB tethering, you may need to install your phone's driver on the computer or establish a corresponding network connection, depending on your computer's operating system.

**1.** Use a USB cable to connect your phone to the computer.

**2.** On the home screen, touch  $\textcircled{c}$  then the **All** tab.

**3.** Under **WIRELESS & NETWORKS**, touch **More…**.

**4.** Touch **Tethering & portable hotspot**.

**5.** Select the **USB tethering** check box.

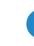

You cannot use your phone's USB tethering function when the phone is in USB storage mode.

#### **Bluetooth tethering**

You can share your phone's mobile data connection with other devices using Bluetooth.

- **1.** On the home screen, touch **O** then the **All** tab.
- **2.** Under **WIRELESS & NETWORKS**, touch **More…**.
- **3.** Touch **Tethering & portable hotspot**.
- **4.** Select the **Bluetooth tethering** check box.

On the Bluetooth device you want to use, search for and connect to your phone.

## **Controlling your data usage**

Your phone's data usage control function lets you check and control your data usage. Set a data usage cycle and a mobile data limit for this period and you will be notified when data usage reaches this limit.

#### **Setting your mobile data usage limits**

- **1.** On the home screen, touch **O** then the All tab.
- **2.** Under **WIRELESS & NETWORKS**, touch **More…**.
- **3.** Touch **Data usage**.
- **4.** Select the **Set mobile data limit** check box.
- **5.** Set the data usage limits as follows:
	- **•**Drag the limit line up or down to adjust the mobile data usage limit.
- **•**Drag the warning line up or down to adjust the mobile data usage warning value. When your data usage reaches the warning line, you will be notified.
- **•**Drag the date lines left or right to check the data usage during a specific period of time.
- **•**Touch **Data usage cycle** to set the statistical cycle for data usage.

#### **Viewing the data usage of an application**

- **1.** On the home screen, touch **O** then the All tab.
- **2.** Under **WIRELESS & NETWORKS**, touch **More…**.
- **3.** Touch **Data usage**.
- **4.** Flick down to view the data usage of all applications.
- **5.** Touch an application for more details.

#### **Restricting the background mobile data usage**

You can restrict the background mobile data usage of some or all applications to save data traffic. This function only takes effect when your phone is using a mobile data connection. When your phone is connected to a Wi-Fi network, applications run without any data restrictions.

- **1.** On the home screen, touch  $\textcircled{c}$  then the **All** tab.
- **2.** Under **WIRELESS & NETWORKS**, touch **More…**.
- **3.** Touch **Data usage**.
- **4.** Touch  $\frac{1}{2}$ , and select the **Restrict mobile bkgd. data** check box to restrict the background mobile data usage of all applications.

**C** To restrict the background mobile data usage of a specific application, choose the application from the application list on the **Data usage** screen to display its data usage details. Then touch and select the Restrict **mobile bkgd. data** check box.

### **Restricting automatic data synchronization**

Restricting automatic data synchronization helps save data traffic and battery power. After this function is enabled, you have to manually synchronize your accounts.

**1.** On the home screen, touch **O** then the All tab.

- **2.** Under **WIRELESS & NETWORKS**, touch **More…**.
- **3.** Touch **Data usage**.
- **4.** Touch **a** and clear the **Auto-sync data** check box.

# **Sharing data**

## **Bluetooth**

Your phone is Bluetooth-capable, allowing you to connect to other Bluetooth-enabled devices for wireless data transmission. When using Bluetooth, stay within 10 meters (33 feet) of other Bluetooth devices.

#### **Turning on or off Bluetooth**

- **1.** On the home screen, touch  $\textcircled{\odot}$ .
- **2.** Under **All**, touch **Bluetooth** to turn on or off Bluetooth. After Bluetooth is turned on,  $\bullet$  is displayed on the status bar.

Turn off Bluetooth when it is not in use to save battery power.

#### **Renaming your phone**

Before you rename your phone, turn on Bluetooth. By default, your phone's name is its model. You can change the name to one that's more personal and easier to find.

- **1.** On the home screen, touch  $\odot$ .
- **2.** Under **All**, touch **Bluetooth**.
- **3.** Touch  $\equiv$  > **Rename phone**.
- **4.** Rename your phone and touch **Rename**.

#### **Searching for and pairing with other Bluetooth devices**

Before pairing your phone with another device, turn on Bluetooth. Your phone's name will be displayed. Select the check box next to the phone name to set your phone as discoverable to other Bluetooth devices.

**1.** On the home screen, touch  $\odot$ .

- **2.** Under **All**, touch **Bluetooth**. Your phone will then scan for other Bluetooth devices in range.
- **3.** In the list of detected Bluetooth devices, touch a device and follow the onscreen instructions to pair with it.

To disconnect from a paired Bluetooth device, under **PAIRED DEVICES**, touch

> **Unpair**.

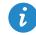

**1** If you cannot set up a Bluetooth connection to another device, the device may not be compatible with your phone.

#### <span id="page-67-0"></span>**Sharing a file using Bluetooth**

To exchange data with another Bluetooth device, enable Bluetooth on both devices and pair them with each other.

**1.** On the home screen, touch  $\Box$ .

- **2.** Touch and hold the file you want to send, and touch **Share** > **Bluetooth**.
- **3.** Select a device.

#### **Receiving a file using Bluetooth**

- **1.** When your phone receives a file transfer request, open the notification panel.
- **2.** Touch **Incoming file request** to display a file reception dialog box.
- **3.** Touch **Accept** to start receiving the file.

When the file is received, you will receive a notification of a successful transfer. Open the notification panel to read the notification.

By default, received files are saved to the **bluetooth** folder in **File Manager**.

## **Wi-Fi Direct**

Wi-Fi Direct allows two devices to connect to each other for data transmission without using any access point.

#### **Connecting two devices using Wi-Fi Direct**

- **1.** On the home screen, touch  $\odot$ .
- **2.** Under **All**, touch **Wi-Fi** to turn on Wi-Fi.
- **3.** In the Wi-Fi network list, touch  $\equiv$  > **Wi-Fi direct** to scan for available devices.
- **4.** Select a device.

#### <span id="page-68-0"></span>**Sending a file using Wi-Fi Direct**

- **1.** On the home screen, touch  $\Box$ .
- **2.** Touch and hold the file you want to send, and touch **Share**.
- **3.** Touch **Wi-Fi Direct** to scan for available devices.
- **4.** Select a device.

#### **Receiving a file using Wi-Fi Direct**

When a file comes in through Wi-Fi Direct, your phone automatically starts to receive it. You can open the notification panel to view the file receiving progress.

By default, received files are saved to the **Wi-Fi Direct** folder in **File Manager**.

## **DLNA**

DLNA enables users on the same Wi-Fi network to share multimedia files easily. Using DLNA, you can:

- Share multimedia files with your friends.
- Access multimedia files on other DLNA devices.
- Play multimedia files on other devices and control the playback.
- Before you use DLNA, make sure your phone and other DLNA devices are connected to the same Wi-Fi network and DLNA is enabled on all devices.

To send multimedia files to other DLNA devices:

- 1. On the home screen, touch **Tools** >  $\mathbf{B}$ .
- **2.** Touch **My shared files**  $> +$ .
- **3.** Touch a file, or touch and hold a folder.
- **4.** Touch  $\leq$ .

Other DLNA devices on the same Wi-Fi network as your phone can view the file or folder you shared.

## **Connecting your phone to a computer**

#### <span id="page-69-0"></span>**MTP mode**

MTP mode lets you transfer media files, such as photos, songs, and videos, between your phone and a computer. Windows Media Player 11 or later is required.

- **1.** Use a USB cable to connect your phone to the computer.
- **2.** On the **USB connection methods** screen, choose **Device file manager (MTP)**. The phone driver is then automatically installed on the computer.
- **3.** After the driver is installed, open the new drive and begin transferring media files between your phone and computer. Multimedia content on your phone can only be viewed through Windows Media Player.

#### **HiSuite mode**

HiSuite is a file transfer application developed by Huawei that lets you back up, synchronize, and transfer data between your phone and computer.

- **1.** Use a USB cable to connect your phone to the computer.
- **2.** On the **USB connection methods** screen, choose **PC Suite (HiSuite)**.
- **3.** On the computer, open the new drive, double-click

**HiSuiteDownLoader.exe**, and follow the onscreen instructions to download and install HiSuite.

**4.** When install completed, the HiSuite window will pop up. You can then manage your phone's data with HiSuite.

#### **Mass storage mode**

If a microSD card is inserted into your phone, you can use your phone as a USB mass storage device and transfer files between your phone and a computer.

- **1.** Use a USB cable to connect your phone to the computer.
- **2.** On the **USB connection methods** screen, choose **USB flash drive**.
- **3.** Touch **Turn on USB storage**, and then **OK**.
- **4.** On the computer, open the new drive to view files on your microSD card.

# **File Manager**

## **Switching between category and list views**

File Manager provides category and list views.

- Under the category view, audio clips, videos, images, and applications in your phone's internal storage and microSD card are displayed by category, easy for you to browse through.
- Under the list view, files in your phone's internal storage and microSD card are displayed in a list.

On the home screen, touch  $\Box$  Under **Local**, touch  $\Box$  to switch to the category view or touch  $\mathbf{E}$  to switch to the list view.

## **Creating a folder**

- **1.** On the home screen, touch  $\Box$ .
- **2.** Touch **Internal** or **SD card**.
- **3.** Touch  $\equiv$  > **New folder**.
- **4.** Name the folder, and touch **Save**.

## **Searching for a file**

- **1.** On the home screen, touch  $\Box$ .
- **2.** Touch **Internal** or **SD card**.
- **3.** Touch  $\equiv$  > **Search**.
- **4.** Enter part or all of the file name. Search results are displayed as you type.
# **Copying, cutting, and pasting a file**

- <span id="page-72-0"></span>**1.** On the home screen, touch  $\Box$ .
- **2.** Touch **Internal** or **SD card**.
- **3.** Touch  $\mathbb{R}$  or  $\mathbb{R}$ .
- **4.** Touch the file you want to copy or cut, and touch **COPY** or **CUT**.
- **5.** Select where you want to paste the file, and touch **PASTE**.

## <span id="page-72-3"></span>**Renaming a file**

- **1.** On the home screen, touch  $\Box$ .
- **2.** Touch **Internal** or **SD card**.
- **3.** Touch and hold the file you want to rename, and touch **Rename**.
- **4.** Rename the file and touch **OK**.

## <span id="page-72-2"></span>**Deleting a file**

- **1.** On the home screen, touch **.**
- **2.** Touch **Internal** or **SD card**.
- **3.** Touch  $\overline{\bullet}$ .
- **4.** Select the file you want to delete, and touch **DELETE**.
- **5.** Touch **OK**.

## <span id="page-72-1"></span>**Creating a shortcut for a file or folder**

- **1.** On the home screen, touch  $\Box$ .
- **2.** Touch **Internal** or **SD card**.
- **3.** Touch and hold the file or folder you want to create a shortcut for, and choose **Desktop shortcuts** from the displayed option menu.

# **Checking the storage status**

<span id="page-73-0"></span>Before you save large files to your phone's internal storage or microSD card, make sure there is enough space first.

- **1.** On the home screen, touch  $\Box$ .
- **2.**  $\text{Tour} \equiv \text{Storage}.$
- **3.** On the **Storage** screen, view the total and available space in your phone's internal storage or microSD card.

# **Managing applications**

# **Downloading applications**

<span id="page-74-0"></span>A rich selection of applications are available from a variety of sources. You can:

- Download applications from Google's Play Store.
- Download applications from web pages using the browser on your phone.
- Download applications using a computer, and copy the applications to the phone.
- Connect the phone to a computer, and download applications using HiSuite or other third-party applications.

# **Installing an application**

- <span id="page-74-1"></span>Play Store should be your primary download source. Some applications downloaded from some other sources may be malicious or incompatible with your phone.
- **1.** On the home screen, touch **Top apps** >  $\bullet$ .
- **2.** Select the application you want to install.
- **3.** Touch  $\equiv$  > Install then Done.
- 

**Com** During the installation, an **Install blocked** message may be displayed. Read the message carefully. If you want to continue with the installation, touch **Settings**, and select the **Unknown sources** check box to allow installation of third-party applications. Then touch  $\hookrightarrow$  to proceed.

# **Viewing applications**

You can view the sizes and access permissions of applications installed on your phone. You can also view the running applications to check the system running status.

- <span id="page-75-2"></span>**1.** On the home screen, touch  $\odot$ .
- **2.** Under **All**, touch **Manage apps**.
- **3.** Select an application type: downloaded, running, or all.
- **4.** Touch an application to view its details, and flick up or down for more information.

# **Sharing an application**

- <span id="page-75-0"></span>**1.** On the home screen, touch and hold the application you want to share until  $\leq$  is displayed at the top of the screen.
- **2.** Drag the application to  $\leq$ .
- **3.** On the displayed screen, select a sharing method and follow the onscreen instructions to share the application.
- System applications cannot be shared.

# <span id="page-75-1"></span>**Uninstalling an application**

- **1.** On the home screen, touch  $\odot$ .
- **2.** Under **All**, touch **Manage apps**.
- **3.** Flick to **All**, and select the application you want to uninstall.
- **4.** Touch **Uninstall** > **OK**.
- Some pre-installed applications cannot be uninstalled.

# **Clearing the application cache**

<span id="page-76-0"></span>You can clear the application cache to free up the phone storage.

- **1.** On the home screen, touch  $\odot$ .
- **2.** Under **All**, touch **Manage apps**.
- **3.** Flick to **All**, and touch **Clear cache**.

# **Phone Manager**

# **About Phone Manager**

<span id="page-77-0"></span>Phone Manger is a system application that lets you better protect and manage your phone. Phone manger enables you to optimize the system performance by diagnosing your phone, cleaning out trash files, and more. You can also manage the access permissions of your applications to keep your personal and private data safe.

# **Phone accelerator**

If you are experiencing slowdown issues with your phone, you may have too many applications using up too much memory. Optimize your system by using phone accelerator.

- <span id="page-77-1"></span>**1.** On the home screen, touch  $\Box$ .
- **2.** Touch **Phone accelerator**.
- **3.** Select the unwanted applications, and touch **CLOSE**.

# <span id="page-77-2"></span>**Storage cleaner**

- **1.** On the home screen, touch  $\bigcup$ .
- **2.** Touch **Storage cleaner**.
- **3.** Touch **Smart scan**, and clean your phone storage based on the scan results.

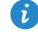

O on the **Storage cleaner** screen, touch  $\ddot{Q}$  to have your phone periodically (you set the time interval) clean the cache, thumbnails, storage, and more.

## <span id="page-78-0"></span>**Harassment filter**

- **1.** On the home screen, touch  $\Box$ .
- **2.** Touch **Harassment filter**.
- **3.** On the **Harassment filter** screen, you can:
	- **•**Touch **Calls** or **Messages** to view the blocked calls or messages.
	- **•**Touch **Blacklist** > **ADD CONTACTS** to add a number to the blacklist.

## <span id="page-78-2"></span>**Power saving**

- **1.** On the home screen, touch  $\Box$ .
- **2.** Touch **Power saving**.
- **3.** On the **Power saving** screen, you can:
	- **•**Turn off the functions not in use to save power.
	- **•**Touch **Power monitoring** and manually optimize the power plan based on the scan results.
	- **•**Touch **Smart** to enable smart mode and have your phone conserve power while still allowing full use of all phone functions.
	- **•**Touch **Endurance** to enable endurance mode and have your phone consume the least amount of power possible.
	- **•**Touch **Normal** to enable normal mode.

## **Permission manager**

Some applications might read your personal data or turn on call recording or camera. Permission manager lets you protect your privacy by restricting the rights of applications.

- <span id="page-78-1"></span>**1.** On the home screen, touch  $\Box$ .
- **2.** Flick left on the lower part of the screen, and touch **Permission manager**.

**3.** On the **Permission manager** screen, you can view and set rights for your applications.

## **Notification manager**

Some applications may push all kinds of notifications to your phone. Notification manager lets you set restriction rules on notifications to avoid receiving unnecessary information.

- <span id="page-79-0"></span>**1.** On the home screen, touch  $\Box$ .
- **2.** Flick left on the lower part of the screen, and touch **Notification manager**.
- **3.** On the **Notification manager** screen, you can:
	- **•**Touch **Rules** to view applications that may send notifications to the notification panel and set push rights for your applications.
	- **•**Touch **Log** to view the blocked notifications.

## <span id="page-79-1"></span>**Startup manager**

- **1.** On the home screen, touch  $\Box$ .
- **2.** Flick left on the lower part of the screen, and touch **Startup manager**.
- **3.** On the **Startup manager** screen, you can:
	- **•**Select an application to have it run automatically at system startup.
	- **•**Deselect an application to prevent it from running at system startup.

# **Tools**

# **Clock**

Clock lets you view the time around the world, use stopwatch or timer to keep track of time, or set alarms to wake you up in the morning.

#### **Alarm**

- **1.** On the home screen, touch  $\heartsuit$ .
- <span id="page-80-5"></span><span id="page-80-2"></span><span id="page-80-1"></span>**2.** Under **Alarm**, you can:
	- Add an alarm: Touch  $+$ , and set the alarm time, ringtone, how often it repeats, and more. Then touch **DONE**.
	- **•**Turn on or off an alarm: Touch the switch button to the right of an alarm to turn it on or off.
	- Configure alarm settings: Touch  $\bigotimes$ , and set whether the alarm rings in silent mode, the snooze duration, and what the volume buttons do when pressed.
	- Delete an alarm: Touch **if** , select the alarm you want to delete, and touch **DELETE**.

<span id="page-80-3"></span>When an alarm rings, touch **5 Min Nap** to snooze or flick **Close** right to stop the alarm.

#### **Using the world clock**

- **1.** On the home screen, touch  $\boxed{\mathcal{D}}$ .
- <span id="page-80-4"></span><span id="page-80-0"></span>**2.** Under **World clock**, you can:
	- Add a city: Touch  $+$ , enter a city name or choose a city from the city list, and touch the city you want to add.
	- Set the home city: Touch  $\ddot{Q}$  to set your home time zone and system date and time.

<span id="page-81-0"></span>• Delete a city: Touch **if** , select the city you want to delete, and touch **DELETE**.

#### <span id="page-81-2"></span>**Timer**

- **1.** On the home screen, touch  $\heartsuit$ .
- **2.** On the **Timer** tab, rotate the dial to set the timer duration, or touch **1 min**, **3 min**, or **5 min** to quickly set a time duration.
- **3.** When you are done, touch **Start** to start the timer.
- **4.** When the timer ends, the phone plays a tone and starts overtime timing. Touch **Close** to stop the tone and reset the timer.
- 

When the timer is running, touch **Reset** to reset it.

# **Weather**

Weather provides you with the latest weather information for any city around the world. You can share weather information with your family and friends.

<span id="page-81-3"></span>Before you use **Weather**, turn on your phone's GPS and data service.

## **Adding a city**

Add cities of your concern to check their real-time weather information.

- **1.** On the home screen, touch **Tools** >  $\bullet$ .
- **2.** Touch  $\equiv$   $\geq$   $+$ .
- **3.** Enter a city name. Matching cities are then displayed.
- **4.** Select the city you want to add.

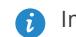

**B** In addition to your current city, you can add up to nine cities.

#### <span id="page-81-1"></span>**Setting the default city**

- **1.** On the home screen, touch **Tools** >  $\bullet$ .
- **2.** Touch  $\equiv$ .

**3.** Touch the  $\left(\hat{\mathbf{a}}\right)$  icon to the right of the city you want to set as the default city.

### <span id="page-82-0"></span>**Deleting cities**

- **1.** On the home screen, touch **Tools** >  $\bullet$ .
- **2.** Touch  $\equiv$  >  $\blacksquare$ .
- **3.** Select the cities you want to delete, and touch **DELETE**.

#### <span id="page-82-2"></span>**Updating the weather**

- **1.** On the home screen, touch **Tools**  $> 24$ .
- **2.** Flick left or right to find the city whose weather you want to update.
- **3.** Touch  $\mathcal{D}$  to update the weather.

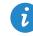

You can also set **Weather** to automatic update mode. Touch  $\equiv$   $>$ > **Settings**, select **Auto update**, and set **Update interval**. Your phone will then update the weather at the interval you set.

## **Sharing weather information**

Your phone lets you send weather information as a text message to remind your family and friends of weather changes.

- <span id="page-82-1"></span>**1.** On the home screen, touch **Tools** >  $\Box$ .
- **2.** Flick left or right to find the city whose weather you want to share.
- **3.** Touch  $\leq$  to display the messaging screen.
- **4.** You can then:
	- **•**Enter a phone number.
	- Touch  $\bigoplus$  to select a contact.
- **5.** Touch **Send** to send the weather information.

# <span id="page-83-0"></span>**Calculator**

- **1.** On the home screen, touch **Tools** >  $\begin{bmatrix} 1 & 0 \\ 0 & 0 \end{bmatrix}$ .
- **2.** Rotate your phone to portrait or landscape view to switch between the basic and scientific calculators.

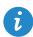

**Make sure the screen auto-rotate function is turned on.** 

# **FM radio**

<span id="page-83-1"></span>**Connect a headset to the phone. FM Radio** utilizes the headset as an antenna.

#### <span id="page-83-2"></span>**Searching for stations**

- **1.** On the home screen, touch **Tools** >  $\begin{bmatrix} 1 \\ 2 \end{bmatrix}$ .
- **2.** Touch  $\equiv$   $>$   $\mathbf{Q}$  to search for and save available stations.
- Your phone will automatically search for and save stations the first time you open the FM radio.

## **Listening to FM radio**

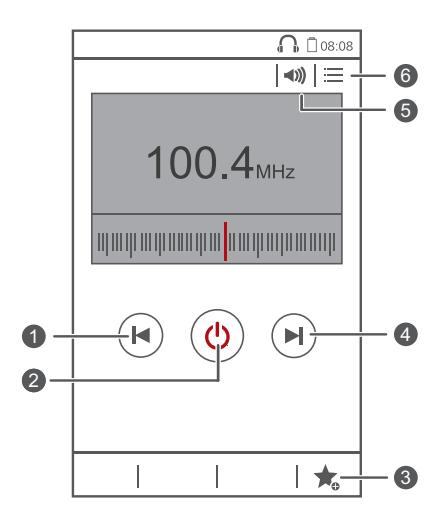

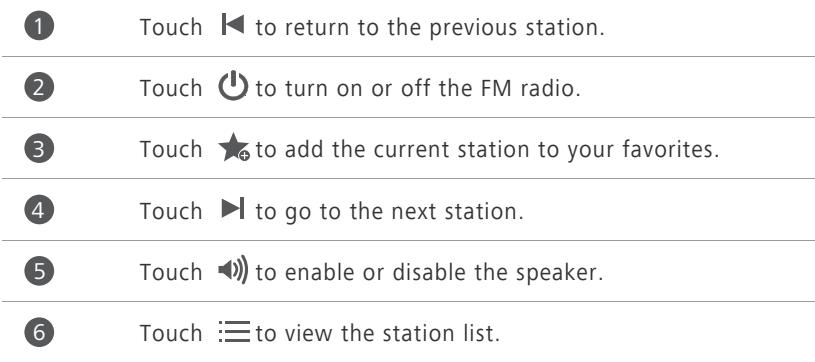

# **Phone settings**

# **Setting up an account**

#### <span id="page-85-0"></span>**Adding an account**

- **1.** On the home screen, touch  $\odot$ .
- **2.** Under **All**, touch **Add account**.
- **3.** Select an account type.
- **4.** Follow the onscreen instructions and enter your account information.

#### <span id="page-85-1"></span>**Deleting an account**

- **1.** On the home screen, touch  $\odot$ .
- **2.** Touch the **All** tab.
- **3.** Under **ACCOUNTS**, select an account type.
- **4.** Select the account you want to delete.
- **5.** Touch  $\equiv$  > **Remove account**.
- **6.** In the displayed dialog box, touch **Remove account**.

#### <span id="page-85-2"></span>**Turning on data synchronization**

- **1.** On the home screen, touch  $\odot$ .
- **2.** Touch the **All** tab.
- **3.** Under **ACCOUNTS**, select an account type.
- **4.** Select the account you want to synchronize from.
- **5.** Touch the data you want to synchronize.

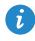

 $\bullet$  You can touch  $\equiv$  > **Sync now** to synchronize data in the background.

# **Turning on or off airplane mode**

<span id="page-86-1"></span>Your phone's signal reception or transmission may interfere with an airplane's flight system. Power off your phone or switch to airplane mode as required when you are on a flight. In airplane mode, your phone's wireless features are disabled, but you can still listen to music or play games using your phone.

Use either of the following methods to turn on or off **Airplane mode**:

- Press and hold the power button, and touch **Airplane mode**.
- On the home screen, touch **O**, Under **All**, touch **Airplane mode**.

When airplane mode is on,  $\blacktriangleright$  appears in the status bar.

# <span id="page-86-0"></span>**Tone settings**

- **1.** On the home screen, touch  $\textcircled{\odot}$ .
- **2.** Under **All**, touch **Sound**.
- **3.** On the **Sound** screen, you can:
	- **•**Touch **Volumes** and drag the sliders to set the volume of music, ringtones, notification tones, alarms, calls, and more.
	- **•**Touch **Silent mode** to turn on or off silent mode.
	- **•**Select or clear the **Vibrate in silent mode** check box to set whether your phone vibrates when it is in silent mode.
	- **•**Select or clear the **Vibrate when ringing** check box to set whether your phone vibrates when you have an incoming call.
	- **•**Touch **Phone ringtone** to select a ringtone.
	- **•**Touch **Notification tone** to set a notification tone.
	- **•**Touch or clear the check box under **SYSTEM** to turn on or off the notification tone or vibration when you touch or lock the screen, take a screenshot, dial a number, and more.

# **Display settings**

- <span id="page-87-0"></span>**1.** On the home screen, touch  $\odot$ .
- **2.** Under **All**, touch **Display**.
- **3.** On the **Display** screen, you can:
	- **•**Touch **Brightness** to adjust the screen brightness. To manually adjust the brightness, clear the **Automatic brightness** check box.
	- **•**Touch **Wallpaper** to set the lock screen and home screen wallpapers.
	- **•**Select or clear the **Auto-rotate screen** check box to turn on or off the screen auto-rotate function. If this function is turned on, your screen's orientation will automatically change with the way you hold your phone when you perform certain operations, such as browsing a web page, viewing a picture, or writing a message.
	- **•**Touch **Sleep** to set a screen timeout period. If idle for the specified period, your phone automatically locks its screen to save battery power.
	- **•**Touch **Screen Candy** to turn on or off the screen saver. If this function is enabled, the screen saver will automatically run while your phone is being charged.
	- **•**Touch **Font size** to change the display font size.
	- **•**Touch **Font style** to change the display font style.

# **Turning on or off do not disturb mode**

<span id="page-87-1"></span>To avoid being disturbed when you need to focus on important business, turn on do not disturb mode. In do not disturb mode, your phone will ring only when you receive calls from allowed contacts. Other calls will be rejected, and message and other notification tones will be muted.

- **1.** On the home screen, touch  $\odot$ .
- **2.** Under **All**, touch **Do not disturb**.
- **3.** On the **Do not disturb** screen, you can:
- **•**Touch **Enable** to turn on or off do not disturb mode. In do not disturb mode,  $\bigcup$  is displayed on the status bar.
- **•**Touch **Scheduled** to schedule the effective time period for do not disturb mode.
- **•**Touch **Allowed contacts** to add contacts whose calls you can still receive in do not disturb mode.
- **•**Touch **Repeat calls** to turn on or off the repeat calls function. After the repeat calls function is enabled, the second call from the same number made within 3 minutes will not be muted.

# <span id="page-88-1"></span>**Setting the date and time**

- **1.** On the home screen, touch  $\odot$ .
- **2.** Under **All**, touch **Date & time**.
- **3.** On the **Date & time** screen, you can:
	- **•**Select the **Automatic date & time** and **Automatic time zone** check boxes to use the network date and time.
	- **•**Clear the **Automatic date & time** and **Automatic time zone** check boxes to manually set the date, time, and time zone.
	- **•**Select or clear the **Use 24-hour format** check box to switch between the 12-hour and 24-hour formats.
	- **•**Touch **Choose date format** to select how you want the date to be displayed.

# <span id="page-88-0"></span>**Changing the system language**

- **1.** On the home screen, touch  $\odot$ .
- **2.** Under **All**, touch **Language & input**.
- **3.** Touch **Language**.
- **4.** Select a language.

# **Setting the PIN of your SIM card**

A personal identification number (PIN) is delivered with your SIM card to better protect your phone data. If you enable the SIM card lock, you must enter the PIN each time you turn your phone on.

<span id="page-89-1"></span>Before you perform the following operations, make sure you have obtained your SIM card's PIN from your service provider.

**1.** On the home screen, touch  $\odot$ .

- **2.** Under **All**, touch **Security**.
- **3.** Touch **Set up SIM card lock**.
- **4.** Select the **Lock SIM card** check box.
- **5.** Enter your PIN, and touch **OK**.
- **6.** Touch **Change SIM PIN** to change the PIN.
- The SIM card allows only a limited number of consecutive retries if an incorrect PIN is entered. If this limit is exceeded, you must enter a PIN unblocking key (PUK), which you can obtain from your service provider. The number of consecutive attempts to enter the PUK incorrectly is also limited. If this limit is exceeded, your SIM card will be permanently disabled. For details about these limits, contact your service provider.

## **Restoring factory settings**

- Restoring your phone to the factory settings erases all your personal data from the phone storage, including information about your accounts, your system and application settings, and downloaded applications. Back up important data on your phone before you restore factory settings.
- <span id="page-89-0"></span>**1.** On the home screen, touch  $\odot$ .
- **2.** Under **All**, touch **Backup & reset**.

**3.** Touch **Factory data reset** > **Reset phone** > **Reset phone**. The phone will restore its factory settings and restart.

# **Online update**

<span id="page-90-1"></span>Once in a while, new updates for your phone will be available online. You will receive a notification when updates are available. Before updating, make sure your phone has enough storage space for the update package.

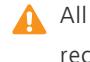

A All your personal data may be erased during a system update. It is recommended that you back up important data before updating your phone.

To update your phone manually, go to the home screen, touch > **Updates** > **System updates** > **Online update** to check for updates, and follow the onscreen instructions to update your phone online.

# **Accessibility**

You can turn on or off accessibility features, such as magnification gestures and large text.

<span id="page-90-0"></span>**1.** On the home screen, touch  $\odot$ .

**2.** Under **All**, touch **Accessibility**.

# **Legal Notice**

#### **Copyright © Huawei Technologies Co., Ltd. 2014. All rights reserved.**

<span id="page-91-0"></span>No part of this manual may be reproduced or transmitted in any form or by any means without prior written consent of Huawei Technologies Co., Ltd. and its affiliates ("Huawei").

The product described in this manual may include copyrighted software of Huawei and possible licensors. Customers shall not in any manner reproduce, distribute, modify, decompile, disassemble, decrypt, extract, reverse engineer, lease, assign, or sublicense the said software, unless such restrictions are prohibited by applicable laws or such actions are approved by respective copyright holders.

#### <span id="page-91-2"></span>**Trademarks and Permissions**

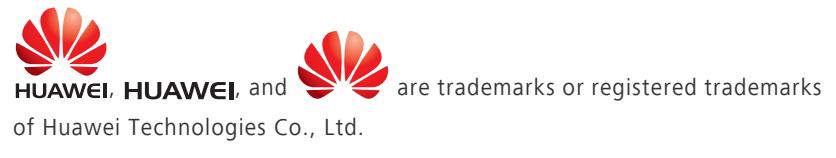

Android™ is a trademark of Google Inc.

The *Bluetooth*® word mark and logos are registered trademarks owned by *Bluetooth SIG, Inc.* and any use of such marks by Huawei Technologies Co., Ltd. is under license.

Other trademarks, product, service and company names mentioned may be the property of their respective owners.

#### **Notice**

<span id="page-91-1"></span>Some features of the product and its accessories described herein rely on the software installed, capacities and settings of local network, and therefore may not be activated or may be limited by local network operators or network service providers.

Thus, the descriptions herein may not exactly match the product or its accessories which you purchase.

Huawei reserves the right to change or modify any information or specifications contained in this manual without prior notice and without any liability.

#### **Third-Party Software Statement**

<span id="page-92-0"></span>Huawei does not own the intellectual property of the third-party software and applications that are delivered with this product. Therefore, Huawei will not provide any warranty of any kind for third party software and applications. Neither will Huawei provide support to customers who use third-party software and applications, nor be responsible or liable for the functions or performance of third-party software and applications.

Third-party software and applications services may be interrupted or terminated at any time, and Huawei does not guarantee the availability of any content or service. Third-party service providers provide content and services through network or transmission tools outside of the control of Huawei. To the greatest extent permitted by applicable law, it is explicitly stated that Huawei shall not compensate or be liable for services provided by third-party service providers, or the interruption or termination of third-party contents or services.

Huawei shall not be responsible for the legality, quality, or any other aspects of any software installed on this product, or for any uploaded or downloaded third-party works in any form, including but not limited to texts, images, videos, or software etc. Customers shall bear the risk for any and all effects, including incompatibility between the software and this product, which result from installing software or uploading or downloading the third-party works.

This product is based on the open-source Android™ platform. Huawei has made necessary changes to the platform. Therefore, this product may not support all the functions that are supported by the standard Android platform or may be incompatible with third-party software. Huawei does not provide any warranty or representation in connect with any such compatibility and expressly excludes all liability in connection with such matters.

#### **DISCLAIMER**

<span id="page-93-0"></span>ALL CONTENTS OF THIS MANUAL ARE PROVIDED "AS IS". EXCEPT AS REQUIRED BY APPLICABLE LAWS, NO WARRANTIES OF ANY KIND, EITHER EXPRESS OR IMPLIED, INCLUDING BUT NOT LIMITED TO, THE IMPLIED WARRANTIES OF MERCHANTABILITY AND FITNESS FOR A PARTICULAR PURPOSE, ARE MADE IN RELATION TO THE ACCURACY, RELIABILITY OR CONTENTS OF THIS MANUAL.

TO THE MAXIMUM EXTENT PERMITTED BY APPLICABLE LAW, IN NO EVENT SHALL HUAWEI BE LIABLE FOR ANY SPECIAL, INCIDENTAL, INDIRECT, OR CONSEQUENTIAL DAMAGES, OR LOSS OF PROFITS, BUSINESS, REVENUE, DATA, GOODWILL SAVINGS OR ANTICIPATED SAVINGS REGARDLESS OF WHETHER SUCH LOSSES ARE FORSEEABLE OR NOT.

THE MAXIMUM LIABILITY (THIS LIMITATION SHALL NOT APPLY TO LIABILITY FOR PERSONAL INJURY TO THE EXTENT APPLICABLE LAW PROHIBITS SUCH A LIMITATION) OF HUAWEI ARISING FROM THE USE OF THE PRODUCT DESCRIBED IN THIS MANUAL SHALL BE LIMITED TO THE AMOUNT PAID BY CUSTOMERS FOR THE PURCHASE OF THIS PRODUCT.

#### **Import and Export Regulations**

<span id="page-93-1"></span>Customers shall comply with all applicable export or import laws and regulations and be responsible to obtain all necessary governmental permits and licenses in order to export, re-export or import the product mentioned in this manual including the software and technical data therein.

#### **Privacy Policy**

<span id="page-93-2"></span>To better understand how we protect your personal information, please see the privacy policy at *<http://consumer.huawei.com/privacy-policy>*.

# **Index**

#### **A**

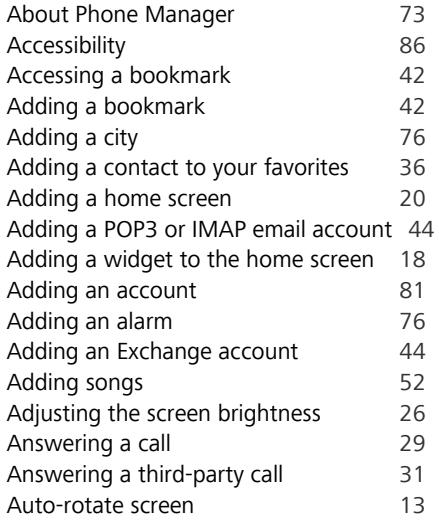

#### **B**

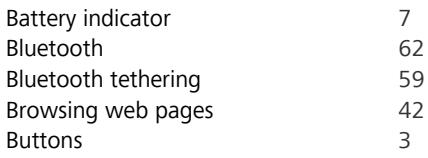

### **C**

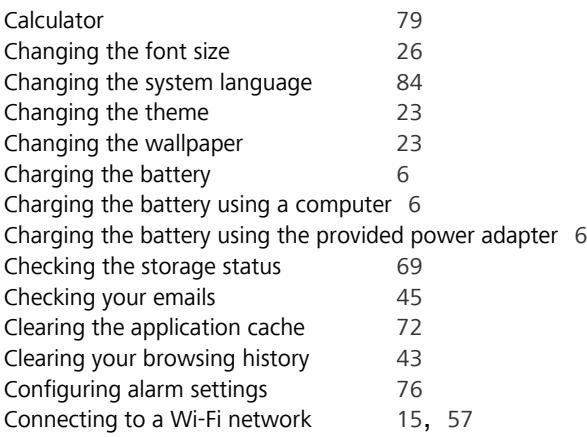

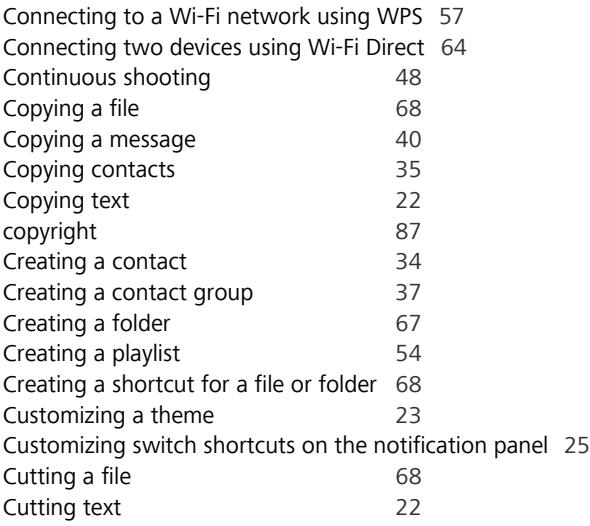

#### **D**

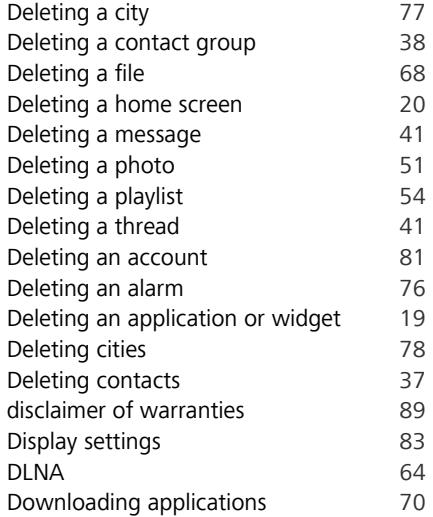

#### **E**

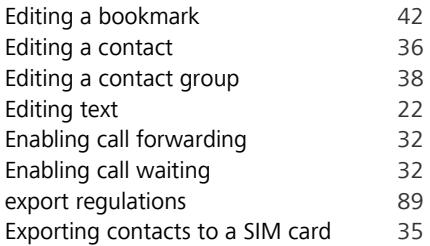

#### **F**

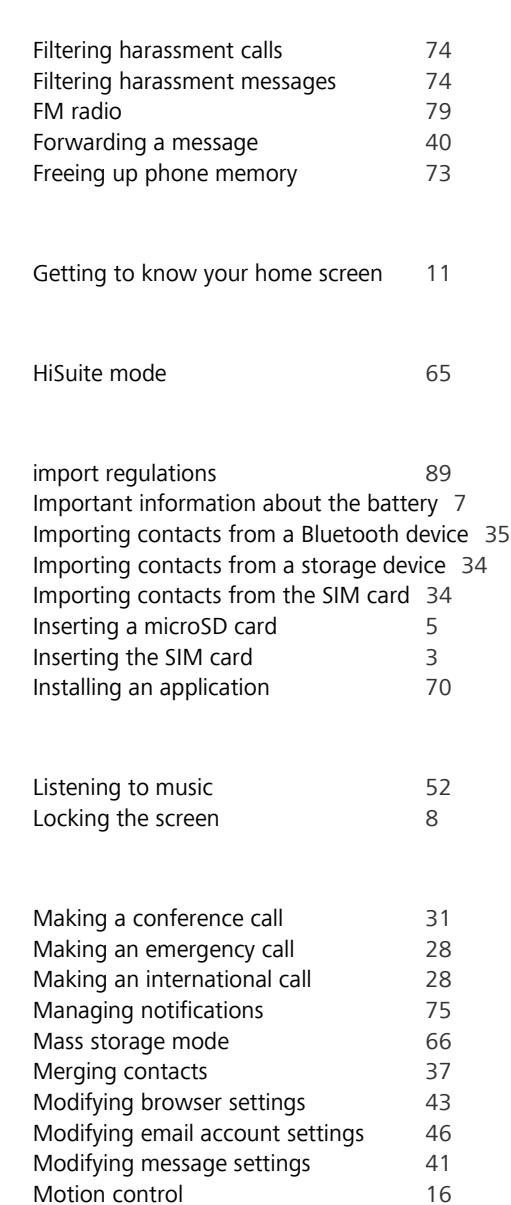

#### **J**

**G**

**H**

**L**

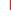

#### **M**

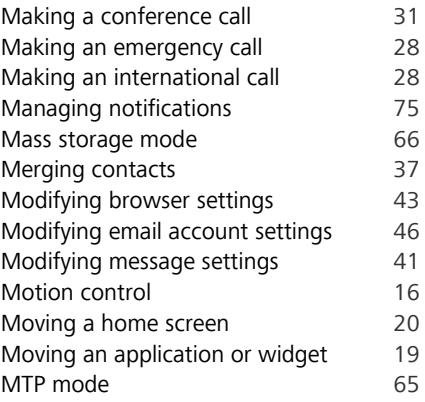

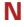

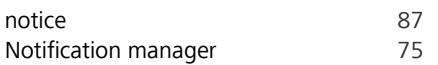

## **O**

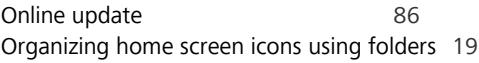

#### **P**

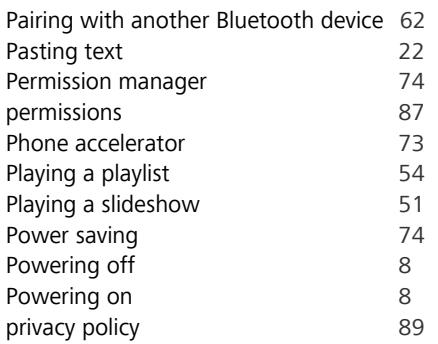

#### **R**

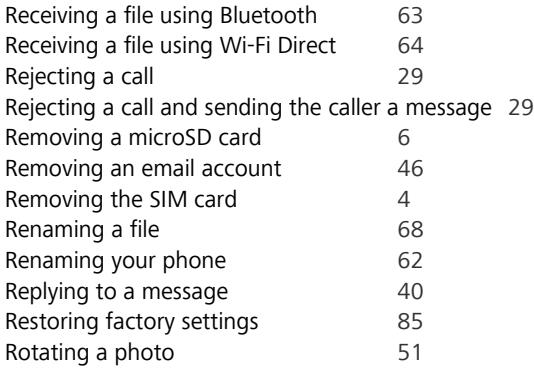

#### **S**

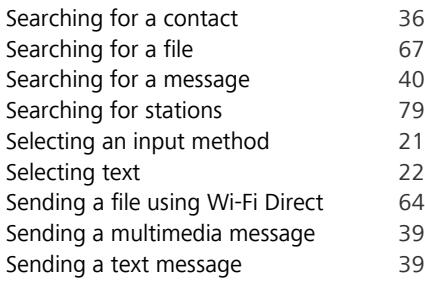

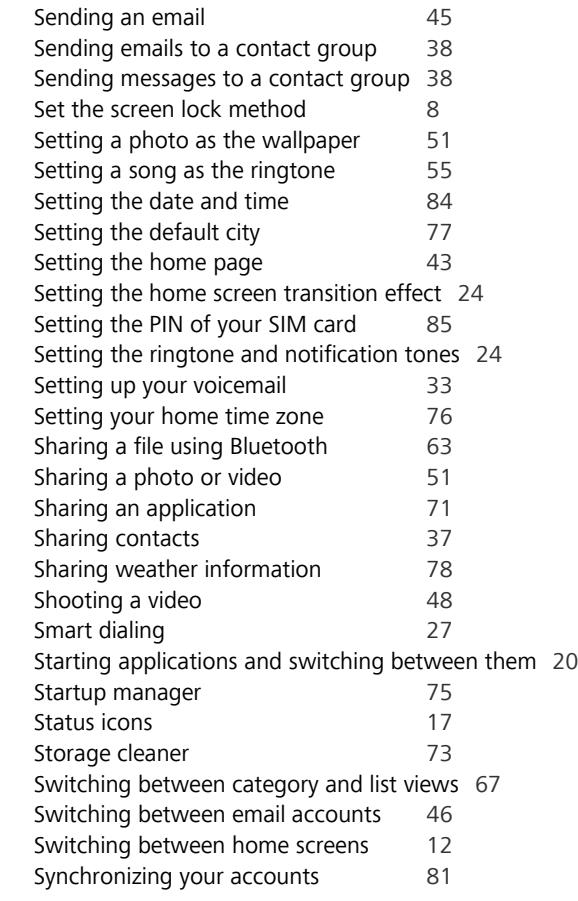

#### **T**

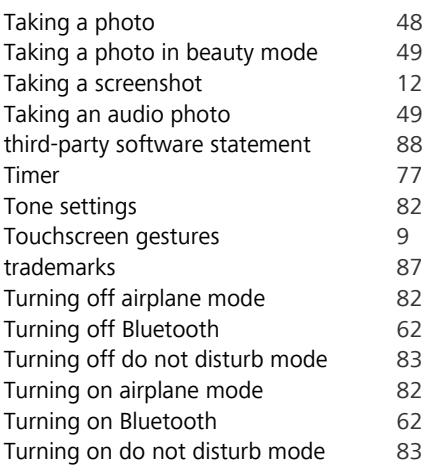

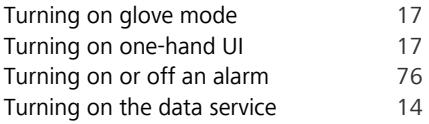

#### **U**

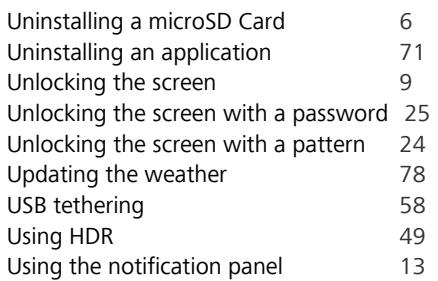

#### **V**

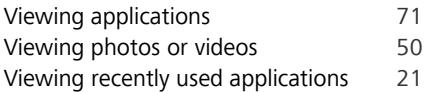

#### **W**

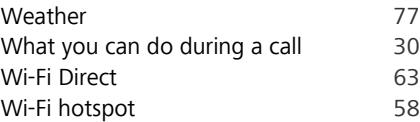

### **Y**

Your phone at a glance [2](#page-6-0)

This guide is for reference only. The actual product, including but not limited to the color, size, and screen layout, may vary. All statements, information, and recommendations in this guide do not constitute a warranty of any kind, express or implied.

Please visit http://consumer.huawei.com/en/support/hotline for recently updated hotline and email address in your country or region.

Model: HUAWEI G730-U27 HUAWEI G730-U251

V100R001\_01